# 企业管理系统-企业端 用户手册

2020 年 04 月

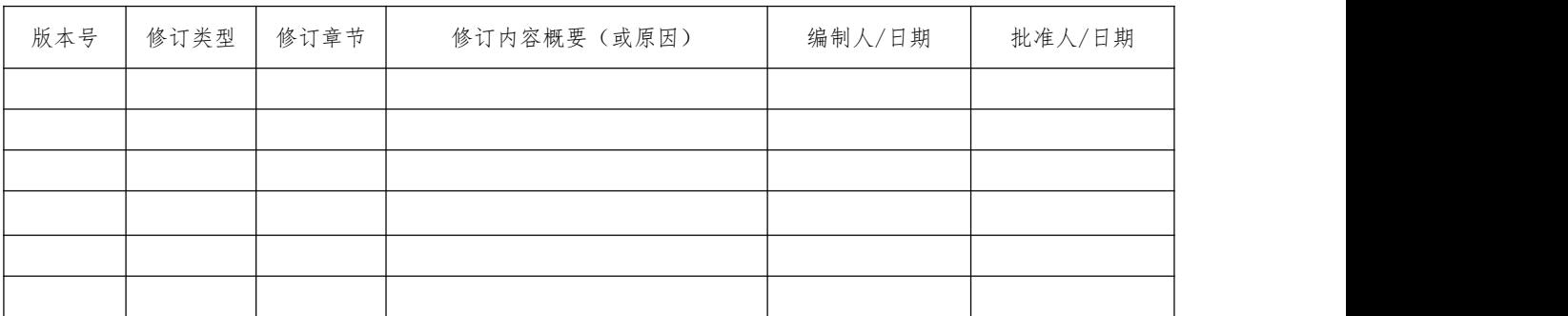

\*修订类型分为: A-ADDED, M-MODIFIED, D-DELETED。

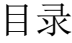

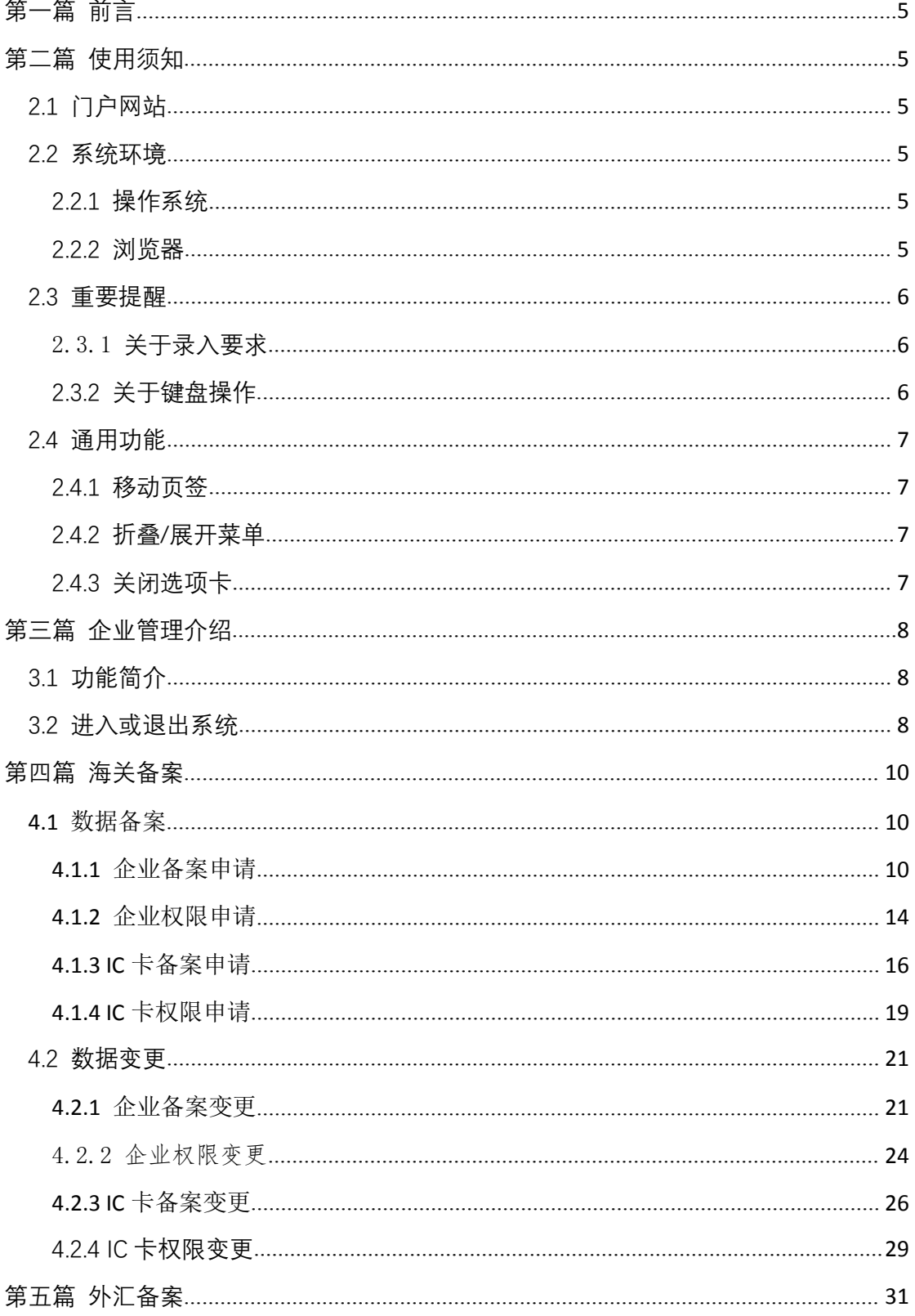

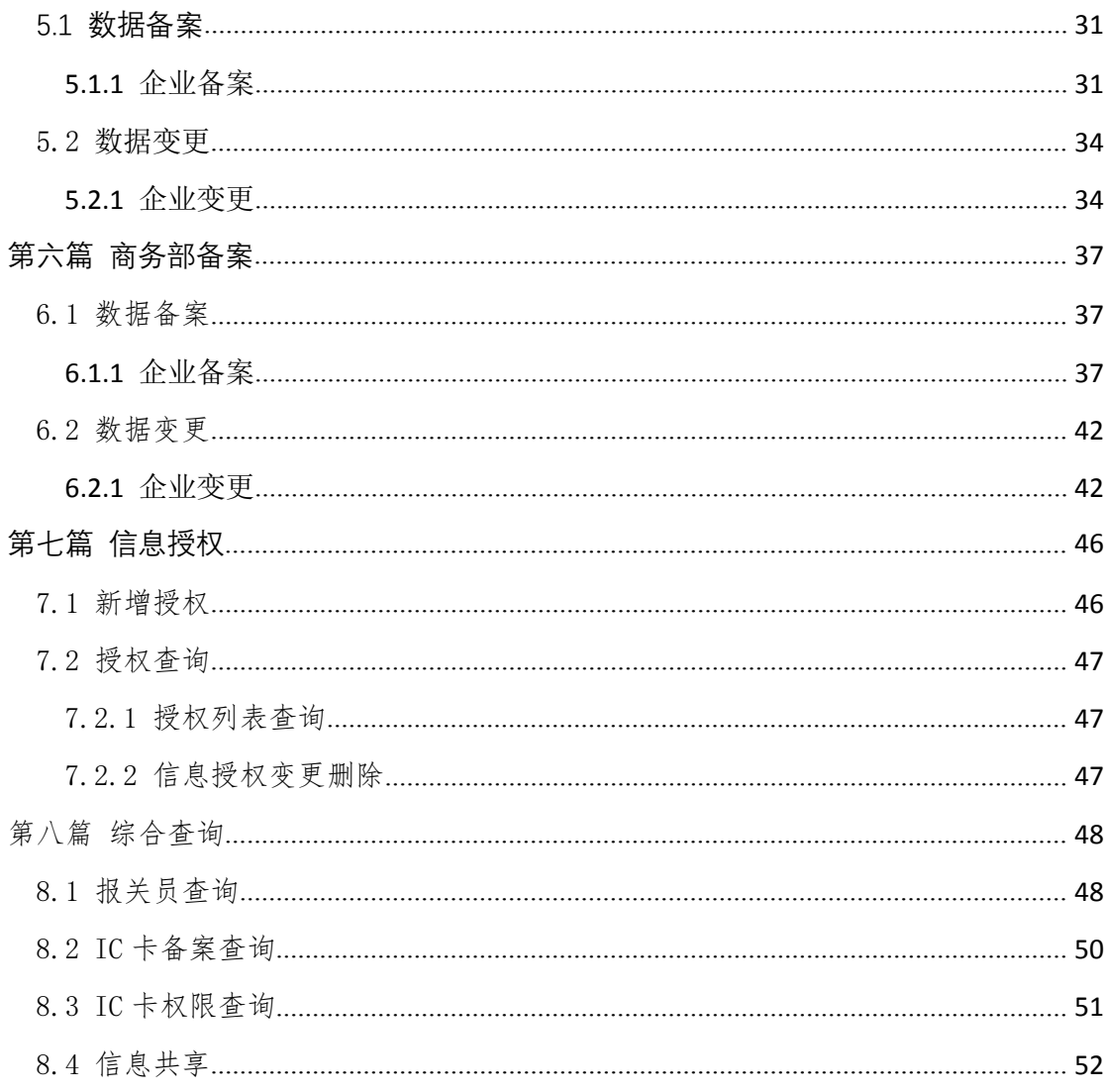

# <span id="page-4-0"></span>**第一篇 前言**

企业备案自助服务的目的在于简化流程、提高工作效率。企业用 户可以直接在网上申报企业备案信息和备案变更信息,以及权限备案 和权限变更信息,申请审核,相比以前线下审核,省时省力。

# **第二篇 使用须知**

#### <span id="page-4-2"></span><span id="page-4-1"></span>**2.1 门户网站**

"电子口岸"标准版为网页形式,用户打开浏览器输入 https://i.chinaport.gov.cn 即可访问。

#### <span id="page-4-3"></span>**2.2 系统环境**

### <span id="page-4-4"></span>2.2.1 **操作系统**

Windows 7 或 10 (32 位或 64 位操作系统均可) 不推荐 windows XP 系统

#### <span id="page-4-5"></span>2.2.2 **浏览器**

Chrome 20 及以上版本

- ▶ 若用户使用 windows 7 及以上操作系统(推荐使用 Chrome 50 及以上版本)
- ▶ 若用户使用 windows XP 系统(推荐使用 Chrome 26 版本的 浏览器)
- > IE 9 及以上版本 (推荐使用 IE 10 或 11 版本)

# <span id="page-5-1"></span><span id="page-5-0"></span>2.3.1 **关于录入要求**

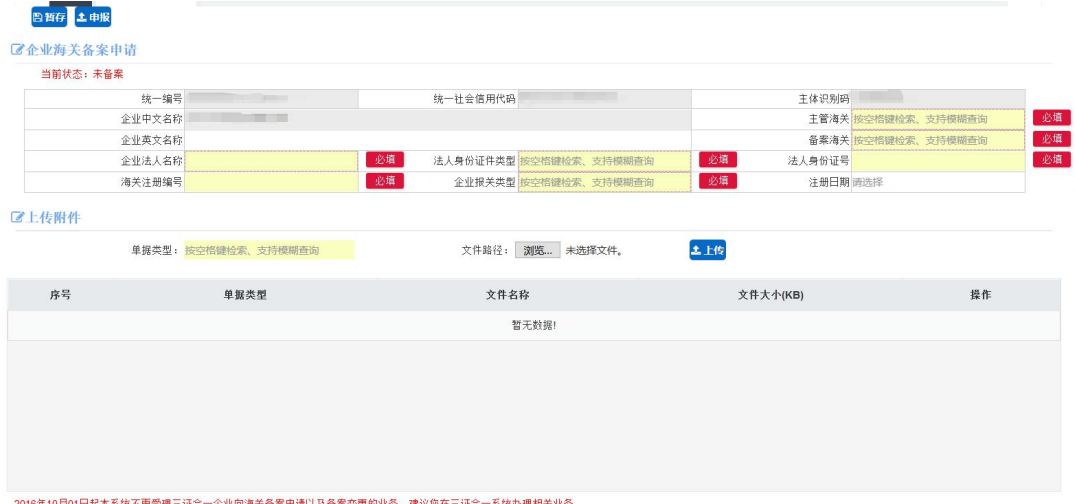

界面中黄色底色的字段,为必填项。

界面中灰色底色的字段,为系统反填项。

在录入过程中,字段右侧弹出红色提示,表示当前录入的数据有 误,需要根据填制要求修改。

界面上方蓝色按钮,暂存、申报、删除操作键。申报成功的数据 不可修改,删除成功的数据不可恢复。

界面左上方红色字体,表示当前单据状态。

#### <span id="page-5-2"></span>2.3.2 **关于键盘操作**

界面中的部分功能可使用键盘进行快捷操作。

点击 Tab 键, 可使界面光标自动跳转至下一字段的录入框中。

点击上下方向键,可在界面下拉菜单中的参数中进行选择。

点击 Enter (回车) 键, 可将光标跳转至下一录入框: 可将当前 选中的下拉菜单中的参数自动返填到字段录入框中。

点击 Backspace 键, 可将当前录入框中的内容进行删除操作。

点击 Ctrl + Enter (回车)组合键,可将当前录入框中的 内容进行换行操作

#### <span id="page-6-0"></span>**2.4 通用功能**

#### <span id="page-6-1"></span>2.4.1 **移动页签**

如打开的页签较多,点击界面 3 或 > 图标,可将页签名称 进行左右移动选择。

#### <span id="page-6-2"></span>2.4.2 **折叠/展开菜单**

点击右侧展示区——左上角三横线图标,将左侧菜单栏进行折叠 或展开的操作。折叠后的左侧菜单栏只显示图标,效果如下图。

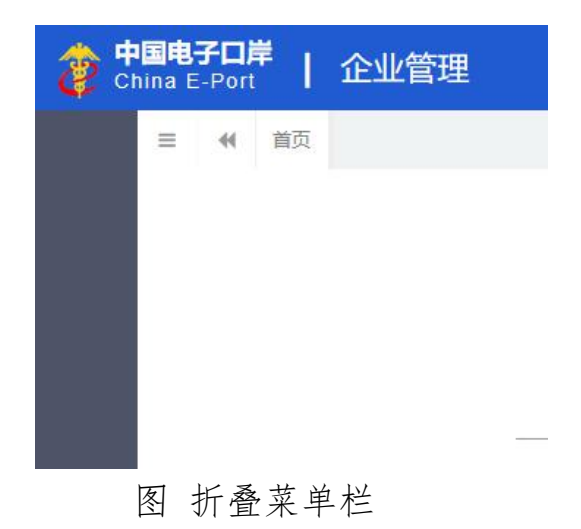

#### <span id="page-6-3"></span>2.4.3 **关闭选项卡**

点击右侧展示区——右上角图标,弹出下拉菜单(如下图)。选 择"关闭全部选项卡"则将当前展示区内打开的所有页签选项卡全部 关闭;如选择"关闭其他选项卡",则除当前停留显示的页签选项卡 之外,关闭其他打开过的选项卡。

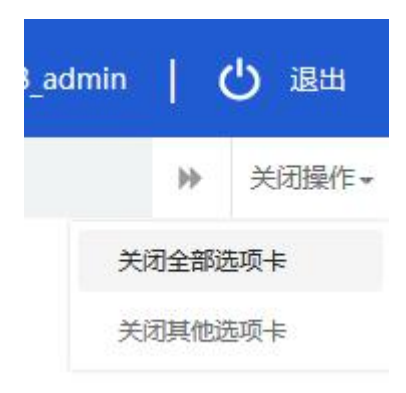

图 关闭选项卡操作

# **第三篇 企业管理介绍**

#### <span id="page-7-1"></span><span id="page-7-0"></span>**3.1 功能简介**

企业管理系统实现了企业在线上进行海关,外汇,商务部备案申 报、变更申报,信息授权和综合查询的功能。

企业备案申请以及权限备案申请,进入页面为备案申请主页面, 可以直接操作企业备案申请信息。IC 卡备案,IC 卡权限信息进入页 面为列表查询界面,可以查询到当前企业下的所有 IC 卡操作员信息, 点击列表中的 IC 卡号进入信息详情页面。

信息授权功能是企业授权其他企业查询本企业工商,国税,质检, 海关,商务部,外汇信息的功能。

#### <span id="page-7-2"></span>**3.2 进入或退出系统**

在浏览器中输入网址

8

https://i.chinaport.gov.cn/deskserver/sw/deskIndex?menu \_id=cop001, 进入登录界面, 如图 3-1 所示:

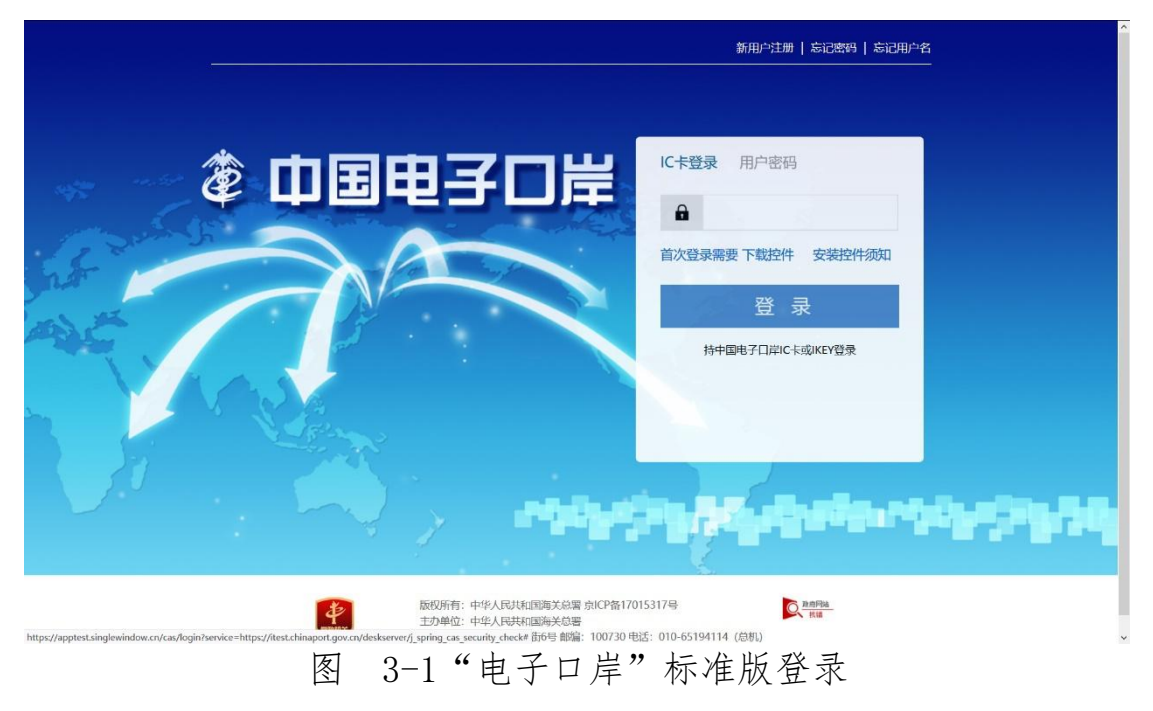

系统需持法人卡 IC 卡或 Ikey, 点击"卡介质"进行登录。

进入企业管理系统的界面如下图。点击界面右上角"退出"字样, 可安全退出系统。

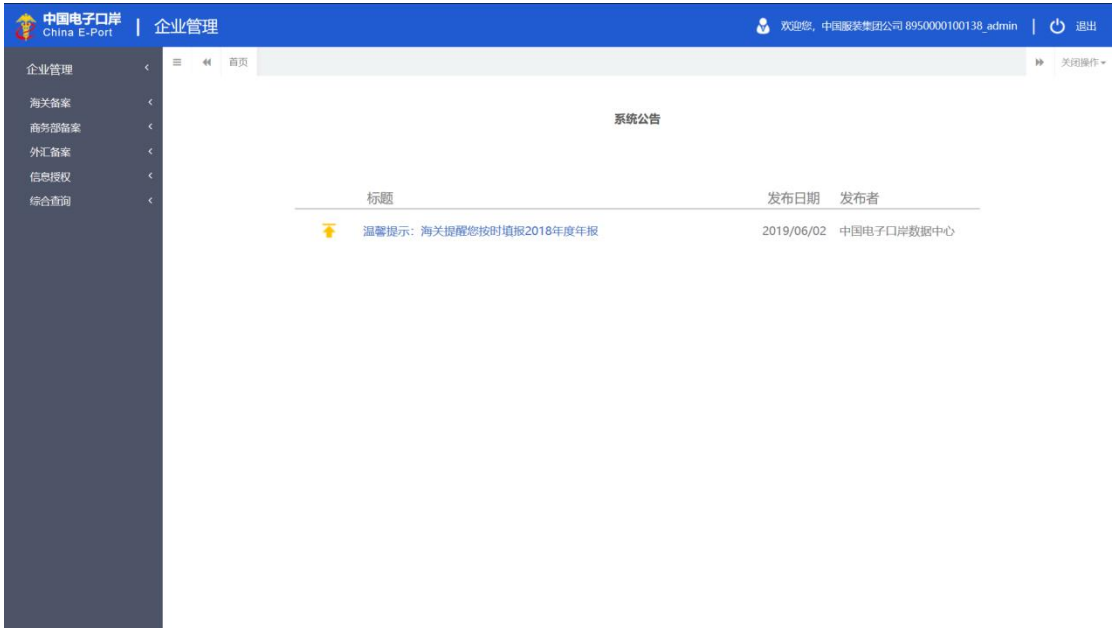

# 图 企业管理主界面

# **第四篇 海关备案**

# <span id="page-9-1"></span><span id="page-9-0"></span>4.1 数据备案

# <span id="page-9-2"></span>4.1.1 企业备案申请

使用法人 IC 或 Ikey 登录系统,进入左侧菜单"企业管理——海 关备案——数据备案—企业备案申请"(如下图)。

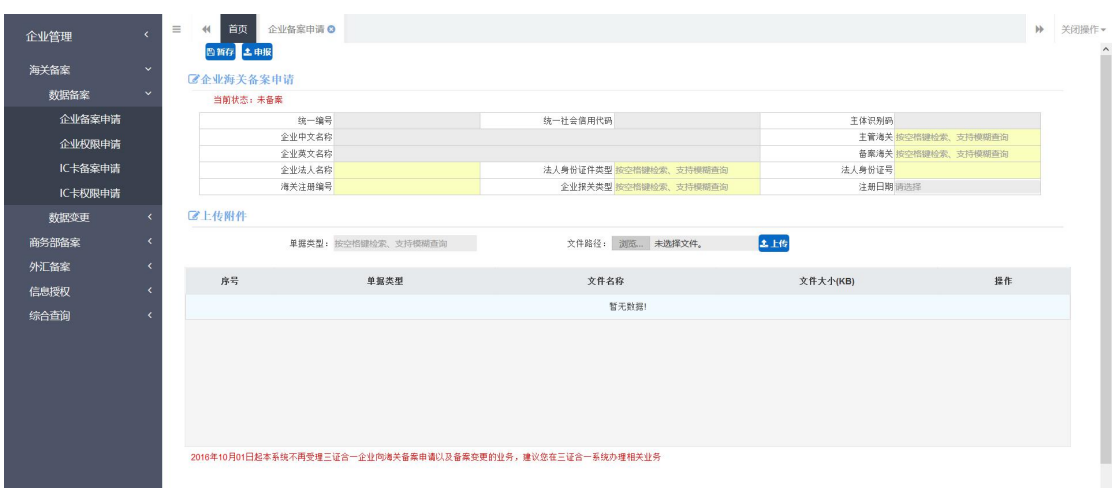

# 图 企业备案申请

此模块提供企业暂存、申报、功能并且可以对已经暂存的企业信 息进行修改。

# 4.1.1.1 企业海关备案申请

进入海关企业备案申请页面,系统会自动返填企业基本信息和信 息状态,如果企业信息已被审批通过那么该页面则无法被操作,在录 入人员确认信息无误后,填写申报信息。

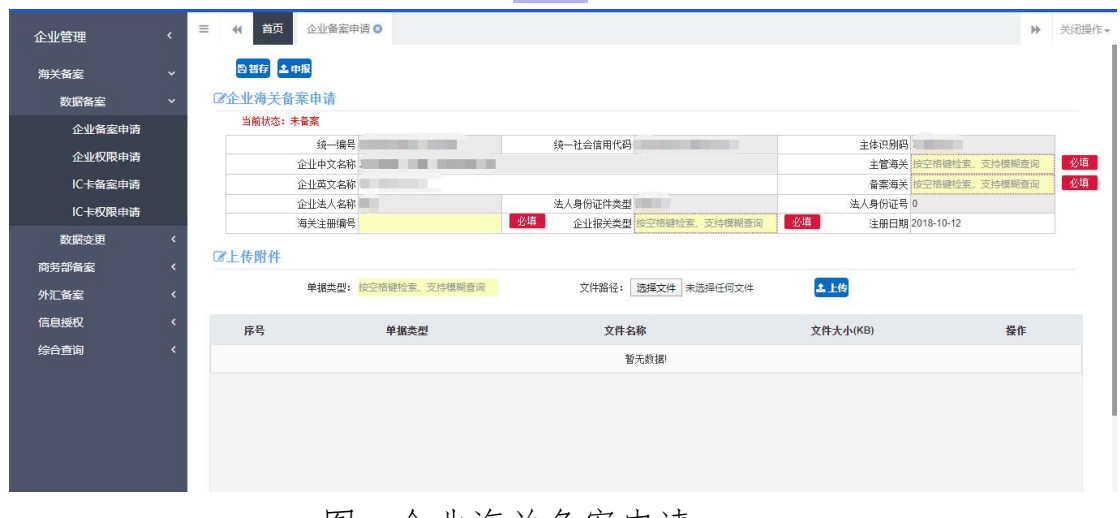

图 企业海关备案申请

录入完成后,进行暂存、申报的操作。申报成功后,界面所有字 段变成灰色、不可修改状态,页面左上角的当前状态变为:已申报, 未审批。

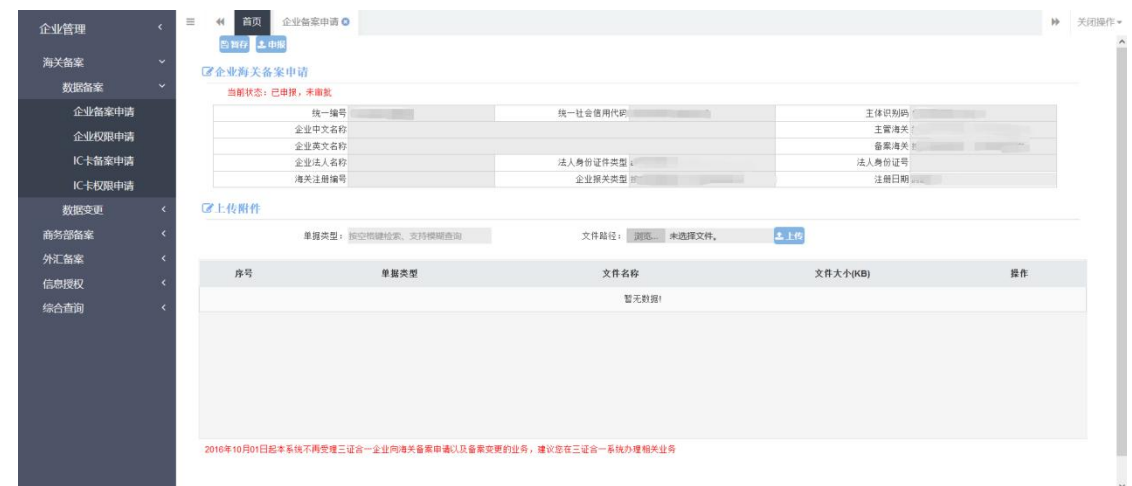

图 企业海关备案申请

#### 4.1.1.2 录入信息说明

- 统一编码:灰色,由系统自动返填。
- 统一社会信用代码:灰色,由系统自动返填。
- 主体识别码:灰色,由系统自动返填。
- 企业中文名称:灰色,由系统自动返填。
- 主管海关:必填,由系统自动返填,如未返填可手工录入。
- 企业英文名称:选填。
- 备案海关:必填,由系统自动返填,如未返填可手工录入。
- 企业法人:灰色,由系统自动返填。
- 法人身份证类型:灰色,由系统自动返填。
- 法人身份证号:灰色,由系统自动返填。
- 海关注册编号:必填,由系统自动返填,如未返填可手工录  $\lambda$ .
- 企业报关类型:必填,根据企业实际情况直接输入代码或选 中录入框在列表中选择确定。
- 注册日期:选填。

#### 小提示:

- 1. 在填写企业信息中"主管海关"和"备案海关"信息时,需要 至少录入两位数字,才会有自动补全信息的提示。
- 2. 在系统中如果查询不到企业的海关企管备案信息,请联系海关 企管处确认。

在录入信息的时候,可以上传企业对应的文件。上传时首先选择 【单据类型】中的一种类型,然后点击【选择文件】按钮,弹出文件 选择框选择相应的文件,最后点击【上传】按钮(如下图)。需要注 意的是系统目前只支持 4M 以下的文件,单个文件超过 4M 将出现相应 错误提示。

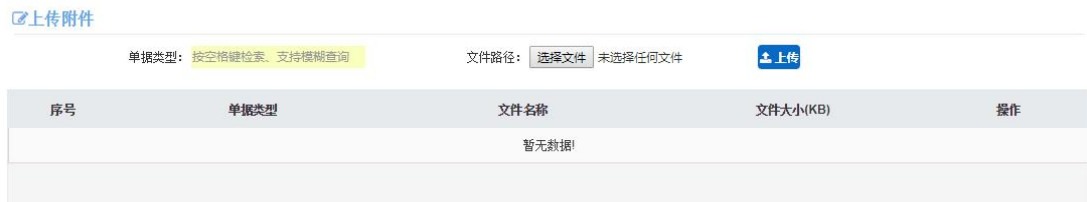

图 附件上传界面

文件上传完成之后,如果需要删除,可以直接点击界面上的【删

除】按钮。弹出提示后选择【确定】按钮完成删除。

录入完毕后,选择【暂存】按钮,弹出提示暂存成功,点击【申 报】按钮完成申报。当前记录状态更新为已申报,未审批。

#### <span id="page-13-0"></span>4.1.2 企业权限申请

使用法人 IC 或 Ikey 登录系统,进入左侧菜单"企业管理——海 关备案——数据备案--企业权限申请"(如下图)。

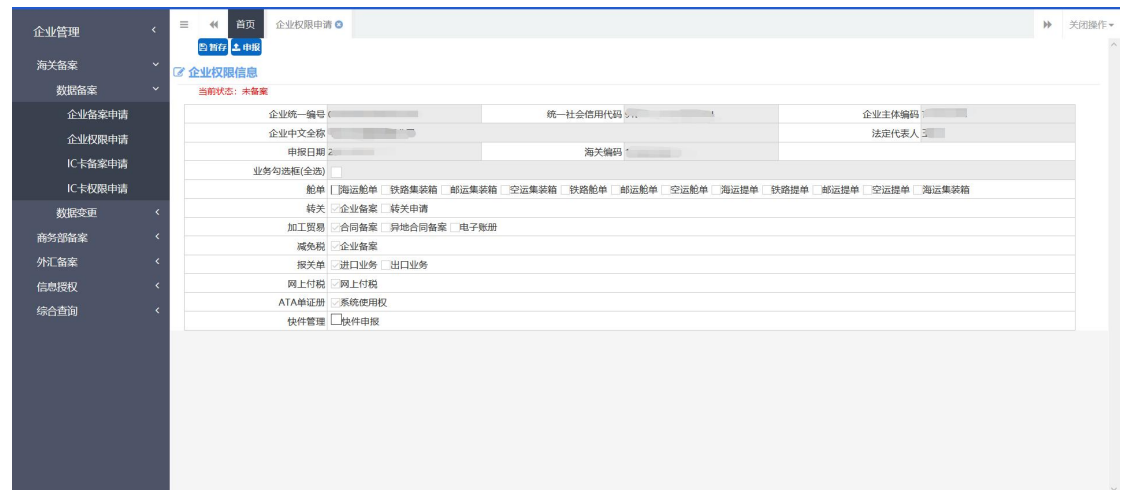

#### 图 企业权限申请

此模块提供企业权限暂存、申报功能并且可以对已经暂存的企业 权限信息进行修改。

#### 4.1.2.1 企业权限海关备案申请

进入海关企业权限备案申请页面,系统会自动返填企业权限基本 信息和信息状态,在录入人员确认信息无误后,勾选权限信息进行申 报。如果企业权限信息已被审批通过那么该页面则无法被操作。

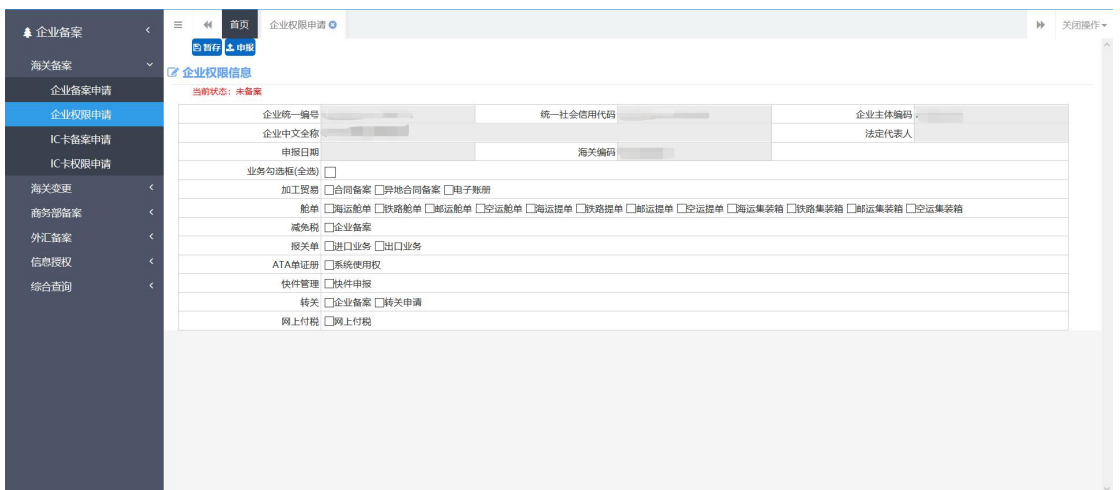

# 图 企业权限海关备案申请

申报成功后,界面所有字段变成灰色、不可修改状态,当前状态 变为:已申报,未审批。

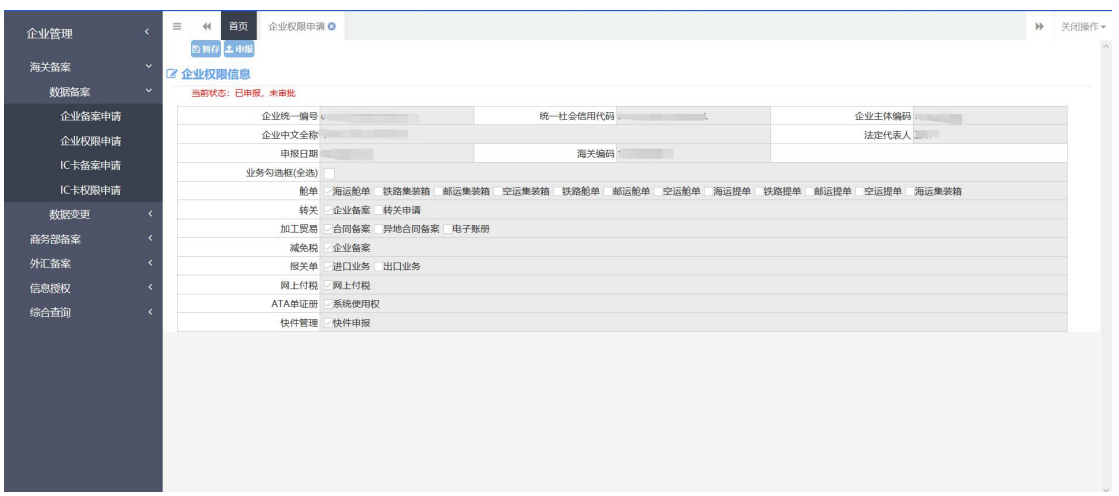

# 4.1.2.2 录入信息说明

- 统一编码:灰色,由系统自动返填。
- 统一社会信用代码:灰色,由系统自动返填。
- 企业主体编码:灰色,由系统自动返填。
- 企业中文全称:灰色,由系统自动返填。
- 法定代表人:灰色,由系统自动返填。
- 申报日期:灰色,由系统自动返填。
- 海关编码:灰色,由系统自动返填。
- 业务勾选框:白色,选填项。

#### <span id="page-15-0"></span>4.1.3 **IC** 卡备案申请

使用法人 IC 或 Ikey 登录系统,进入左侧菜单"企业管理——海 关备案——数据备案---IC 卡备案申请"(如下图)。

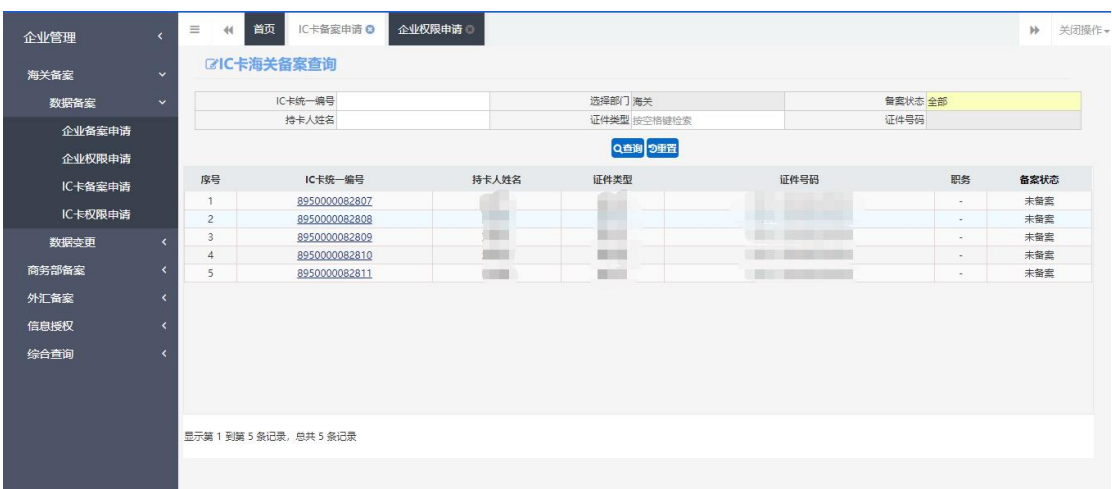

# 图 IC 卡备案申请

本模块提供 IC 卡暂存、申报以及查询功能,点击 IC 卡统一编号 可对 IC 卡信息进行暂存、申报操作。

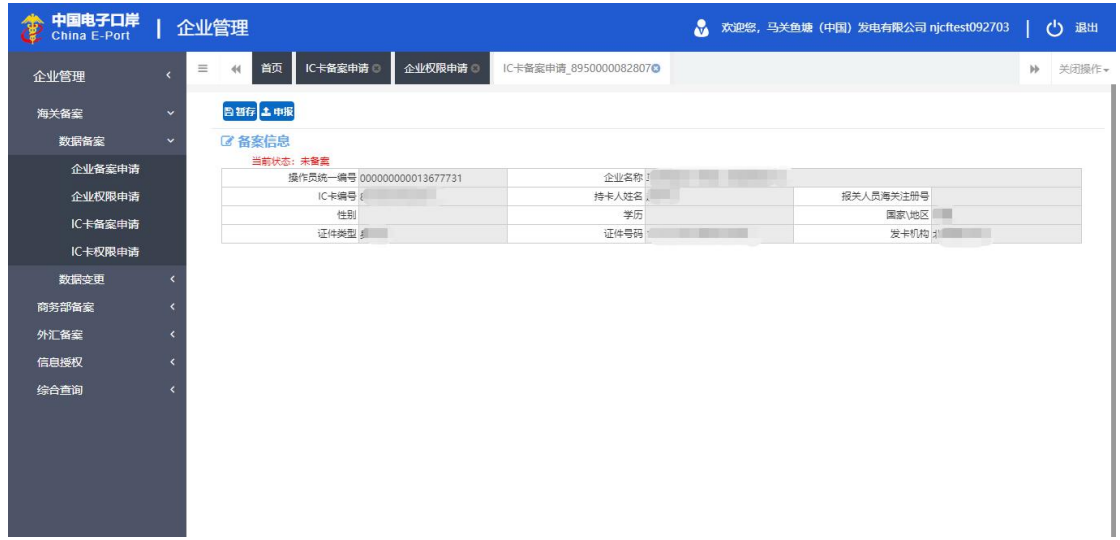

### 4.1.3.1 IC 卡备案申请

进入海关 IC 卡备案申请页面,系统会自动返填基本信息和信息 状态,在录入人员确认信息无误后,点击申报按钮。如果 IC 卡备案 信息已审批通过那么在该页面只能进行查看。

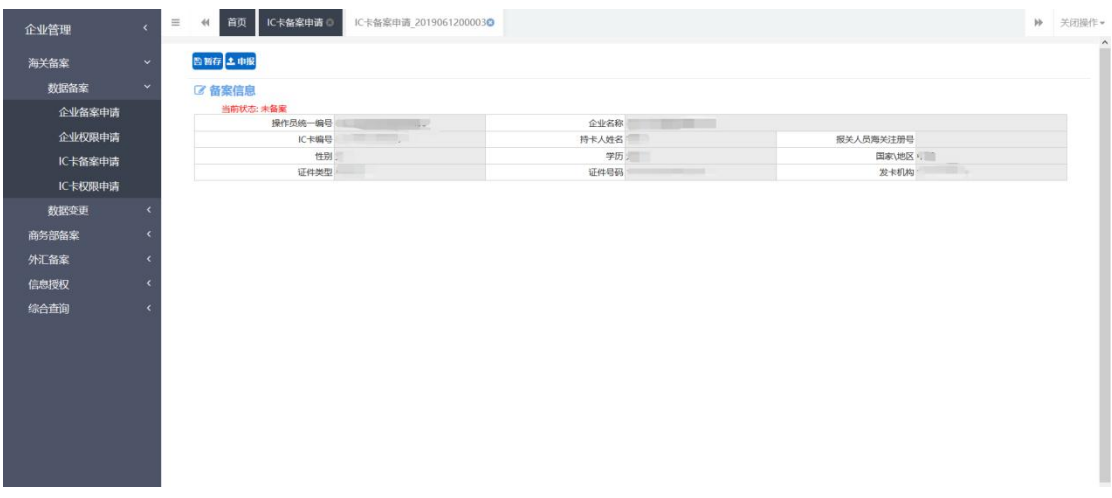

### 图 IC 卡备案信息

申报成功后,界面所有字段变成灰色、不可修改,当前状态变为: 已申报,未审批。

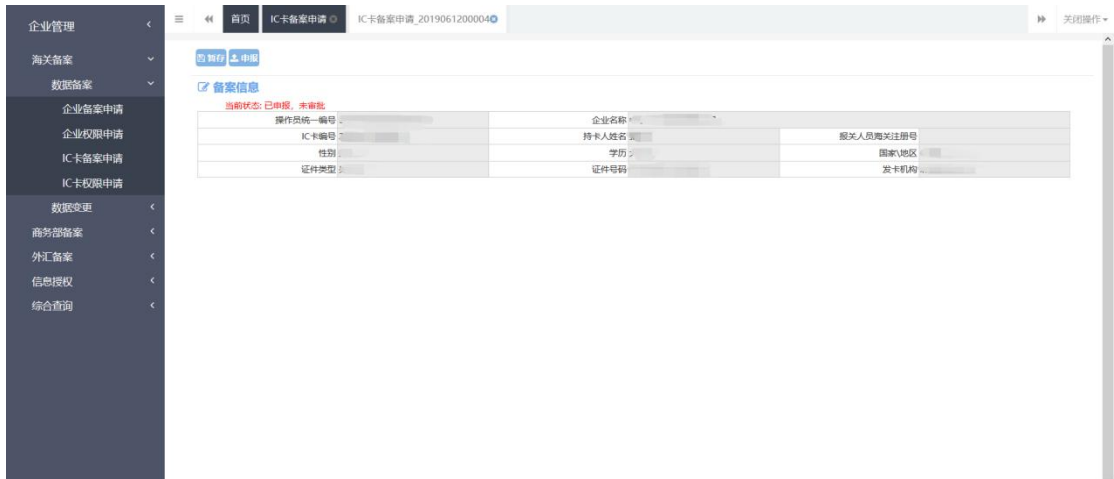

# 4.1.3.2 录入信息说明

- 操作员统一编码:灰色,由系统自动返填。
- 企业名称:灰色,由系统自动返填。
- **IC 卡编号: 灰色, 由系统自动返填。**
- 持卡人姓名:灰色,由系统自动返填。
- 报关人员海关注册号:灰色,由系统自动返填。
- 性别:灰色,由系统自动返填。
- 学历:灰色,由系统自动返填。
- 国家/地区:灰色,由系统自动返填。
- 证件类型:灰色,由系统自动返填。
- 证件号码:灰色,由系统自动返填。
- 发卡机构:灰色,由系统自动返填。

#### <span id="page-18-0"></span>4.1.4 **IC** 卡权限申请

使用法人 IC 或 Ikey 登录系统,进入左侧菜单"企业管理——海 关备案——数据备案---IC 卡权限申请"(如下图)。

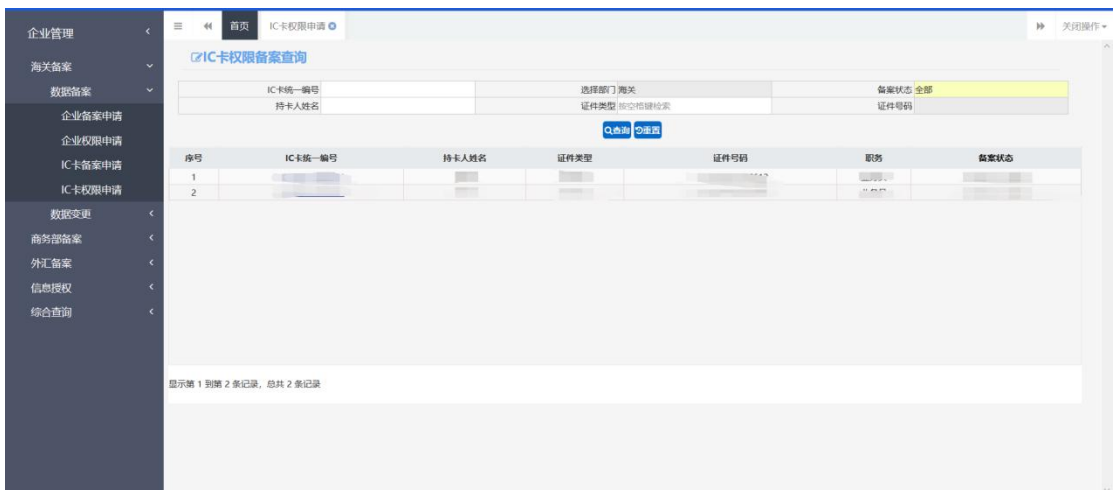

本模块提供 IC 卡权限暂存、申报以及查询功能,查询功能可以 查询到已经进行过 IC 卡备案的数据,点击 IC 卡统一编号可以对 IC 卡权限进行查看/暂存/申报等后续操作。

# 4.1.4.1 IC 卡权限备案申请

进入海关 IC 卡权限备案申请页面,系统会自动返填基本信息和 信息状态,录入权限信息确认信息无误后,点击申报按钮。如 IC 卡 权限备案信息已经申报或审批通过那么该页面则只能进行查看。

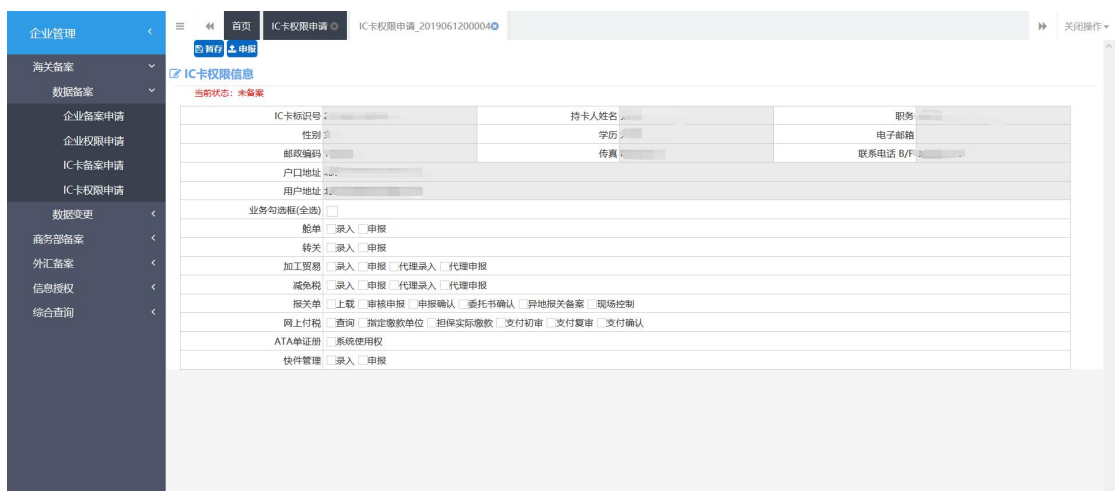

图 IC 卡权限信息

申报成功后,界面所有字段变成灰色、不可修改,当前状态变为: 已申报,未审批。

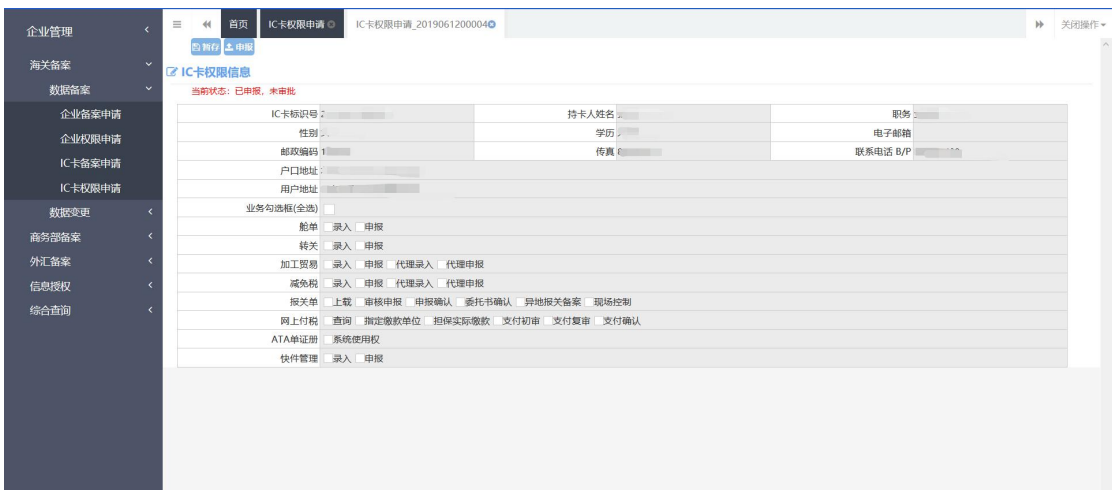

图 IC 卡权限申报

# 4.1.4.2 录入信息说明

- **IC 卡标识号: 灰色, 由系统自动返填。**
- 持卡人姓名:灰色,由系统自动返填。
- 职务:灰色,由系统自动返填。
- 性别:灰色,由系统自动返填。
- 学历:灰色,由系统自动返填。
- 电子邮箱:灰色,由系统自动返填。
- 邮政编码:灰色,由系统自动返填。
- 传真: 灰色, 由系统自动返填。
- **联系电话 B/P: 灰色, 由系统自动返填。**
- 户口地址:灰色,由系统自动返填。
- 用户地址:灰色,由系统自动返填。

#### <span id="page-20-0"></span>**4.2 数据变更**

#### <span id="page-20-1"></span>4.2.1 企业备案变更

使用法人 IC 或 Ikey 登录系统,进入左侧菜单"企业管理——海 关备案——数据变更---企业备案变更"(如下图)。

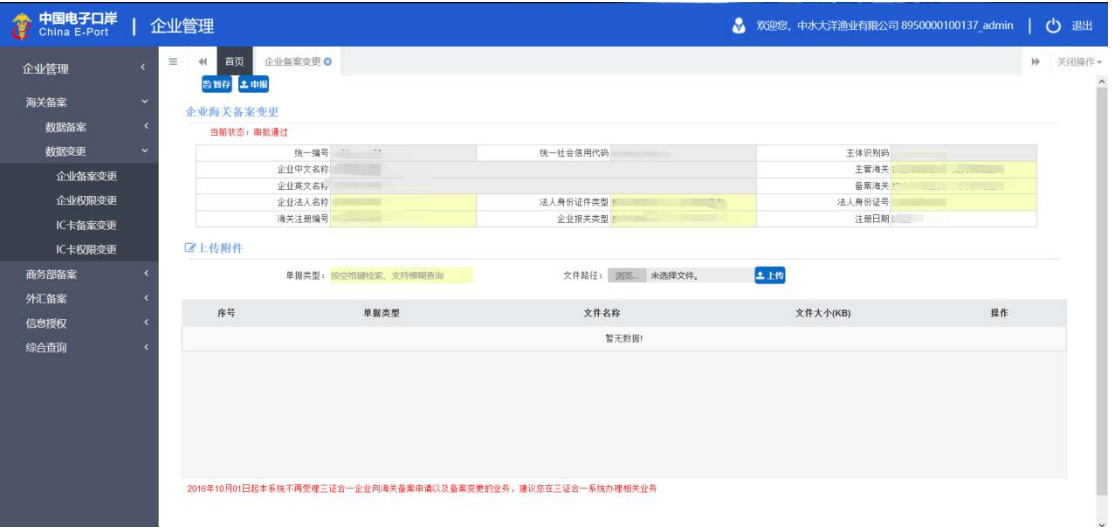

#### 图 企业海关备案变更

此模块提供企业变更暂存、申报、功能并且可以对已经暂存的变 更企业信息进行修改。

# 4.2.1.1 企业海关备案变更申请

进入海关企业备案变更申请页面,系统会自动返填企业已经审批 通过的数据,在录入人员确认信息无误后,填写申报信息。如果企业 信息已申报,未审批那么该页面则无法被操作并且页面有相应提示。

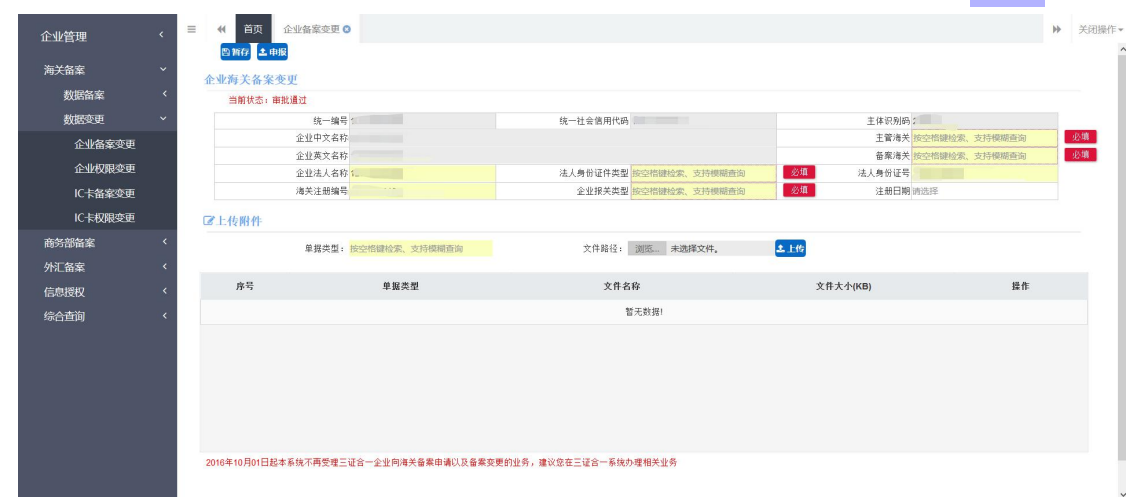

# 图 企业海关备案变更

录入完成后,可进行暂存、申报的操作。申报成功后,状态变为 "已申报,未审批"。界面所有字段变成灰色、不可修改状态。

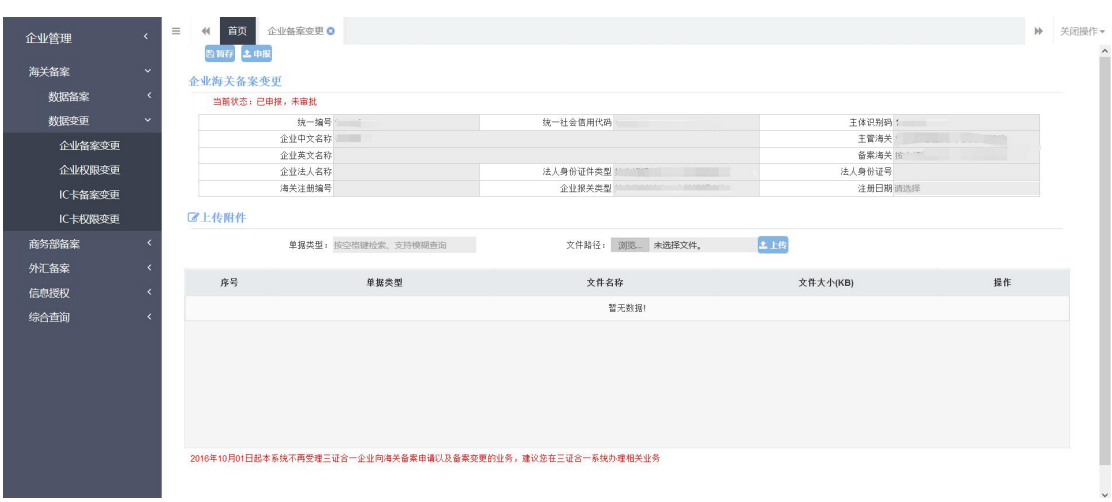

图 企业海关备案变更申报

#### 4.2.1.2 录入信息说明

- 统一编码:灰色,由系统自动返填。
- 统一社会信用代码:灰色,由系统自动返填。
- 主体识别码:灰色,由系统自动返填。
- 企业中文名称:灰色,由系统自动返填。
- 主管海关:必填,由系统自动返填,如未返填可手工录入。
- 企业英文名称:选填。
- 备案海关: 必填, 由系统自动返填, 如未返填可手工录入。
- 企业法人:必填,由系统自动返填,如未返填可手工录入。
- 法人身份证类型:必填,由系统自动返填,如未返填可手工 录入。 The contract of the contract of  $\mathbb{R}$   $\wedge$  .
- 法人身份证号:必填,由系统自动返填,如未返填可手工录  $\lambda$ .
- 海关注册编号:必填,由系统自动返填,如未返填可手工录  $\lambda$ .
- 企业报关类型:必填,根据企业实际情况直接输入代码或选 中录入框在列表中选择确定。
- 注册日期:选填。

#### 小提示:

1.在填写企业信息中"主管海关"和"备案海关"信息时,需要 至少录入两位数字,才会有自动补全信息的提示。

# 2.在系统中如果查询不到企业的海关企管备案信息,请联系海关 企管处确认。

在录入信息的时候,可以上传企业对应的文件。上传时首先选择 【单据类型】中的一种类型,然后点击【选择文件】按钮,弹出文件 选择框选择相应的文件,最后点击【上传】按钮(如下图)。需要注 意的是系统目前只支持 4M 以下的文件,单个文件超过 4M 将出现相应 错误提示。

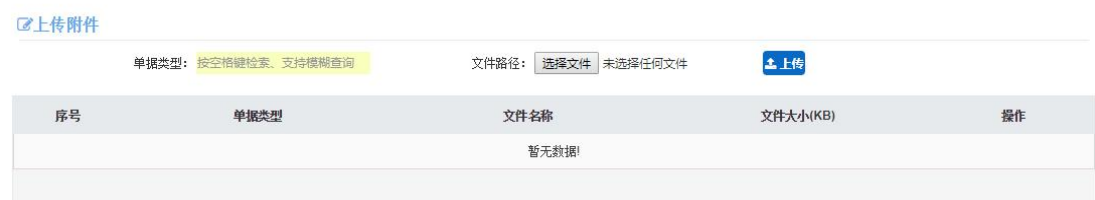

图 附件上传界面

文件上传完成之后,如果需要删除,可以直接点击界面上的【删 除】按钮。弹出提示后选择【确定】按钮完成删除。

录入完毕后,选择【暂存】按钮,弹出提示暂存成功,点击【申 报】按钮完成申报。当前记录状态更新为已申报,未审批。

#### <span id="page-23-0"></span>4.2.2 企业权限变更

使用法人 IC 或 Ikey 登录系统,进入左侧菜单"企业管理——海 关备案——数据变更---企业权限变更"(如下图)。

| <sup>→</sup> China E-Port |              | 企业管理                                                      |                                                                                |                          |  | ☆ 欢迎您, 中水大洋渔业有限公司 8950000100137_admin |  | 心 退出    |
|---------------------------|--------------|-----------------------------------------------------------|--------------------------------------------------------------------------------|--------------------------|--|---------------------------------------|--|---------|
| 企业管理                      | $\epsilon$   | 企业权限变更 <b>◎</b><br>首页<br>$\equiv$<br>44<br><b>四百存 土申报</b> |                                                                                |                          |  |                                       |  | ▶ 关闭操作▼ |
| 海关备案                      | $\checkmark$ | <b>区企业权限信息</b>                                            |                                                                                |                          |  |                                       |  |         |
| 数据备案                      | $\epsilon$   | 当前状态:审批通过                                                 |                                                                                |                          |  |                                       |  |         |
| 数据变更                      | $\checkmark$ |                                                           | 企业统一编号 。。。。                                                                    | 统一社会信用代码                 |  | 企业主体编码                                |  |         |
| 企业备案变更                    |              | 企业中文全称                                                    |                                                                                |                          |  | 法定代表人                                 |  |         |
|                           |              | 申报日期:                                                     |                                                                                | 海关编码<br><b>Committee</b> |  |                                       |  |         |
| 企业权限变更                    |              | 业务勾选框(全选)                                                 |                                                                                |                          |  |                                       |  |         |
| IC卡备案变更                   |              |                                                           | 舱单 》海运舱单 「铁路集装箱 」邮运集装箱 「空运集装箱 「铁路舱单 」邮运舱单 「空运舱单 」海运提单 「铁路提单 」邮运提单  空运提单  海运集装箱 |                          |  |                                       |  |         |
| IC卡权限变更                   |              |                                                           | 转关 企业备案 转关申请                                                                   |                          |  |                                       |  |         |
| 商务部备案                     | ×            |                                                           | 加工贸易 合同备案 异地合同备案 电子账册                                                          |                          |  |                                       |  |         |
|                           |              |                                                           | 减免税 企业备案                                                                       |                          |  |                                       |  |         |
| 外汇备案                      | $\epsilon$   |                                                           | 报关单 进口业务 出口业务                                                                  |                          |  |                                       |  |         |
| 信息授权                      | $\epsilon$   |                                                           | 网上付税 网上付税                                                                      |                          |  |                                       |  |         |
| 综合查询                      | ×            |                                                           | ATA单证册 - 系统使用权                                                                 |                          |  |                                       |  |         |
|                           |              |                                                           | 快件管理 快件申报                                                                      |                          |  |                                       |  |         |
|                           |              |                                                           |                                                                                |                          |  |                                       |  | $\sim$  |

图 企业权限信息

# 4.2.2.1 企业权限海关备案变更申请

进入海关企业权限备案变更申请页面,系统会自动返填企业权限 基本信息和信息状态,在录入人员确认信息无误后,填写变更申报信 息。如果企业权限信息已申报未审批通过那么该页面则只能进行查看, 系统会有相应提示。

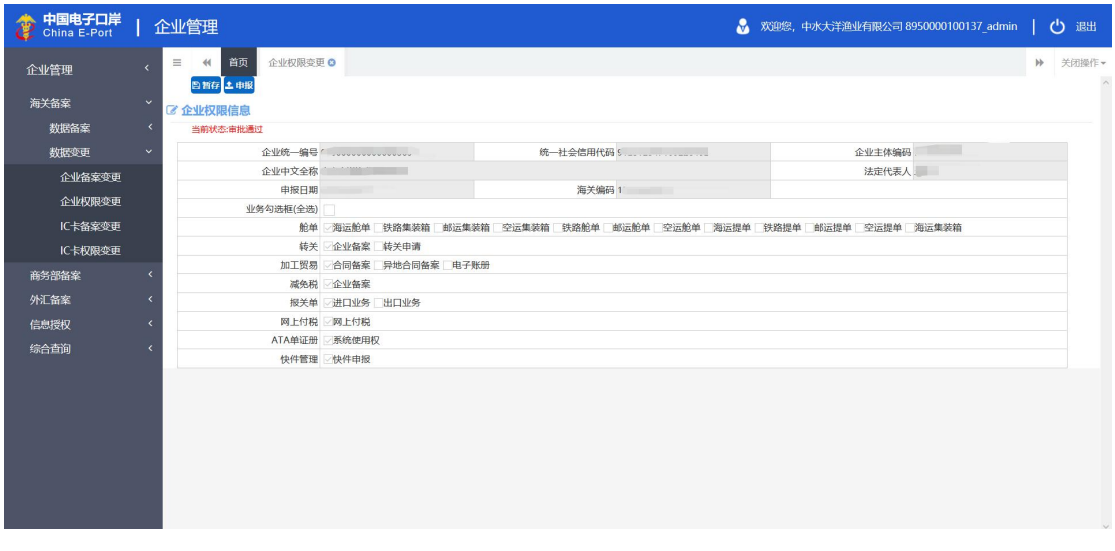

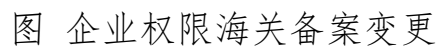

录入完成后,进行暂存、申报的操作。申报成功后,状态变为"已 申报,未审批",界面所有字段变成灰色、不可修改状态。

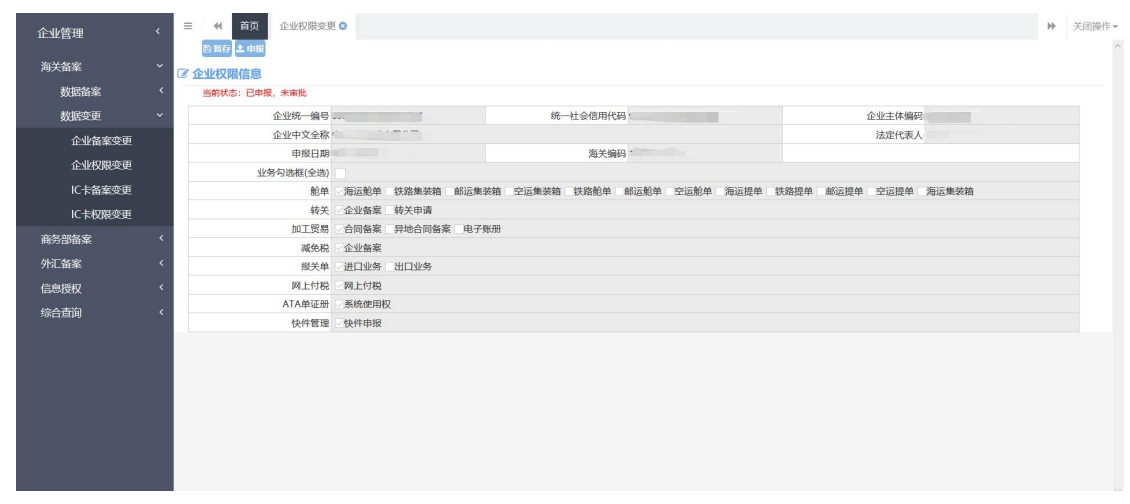

图 企业权限海关备案变更申报

#### 4.2.2.2 录入信息说明

- 统一编码:灰色,由系统自动返填。
- 统一社会信用代码:灰色,由系统自动返填。
- 企业主体编码:灰色,由系统自动返填。
- 企业中文全称:灰色,由系统自动返填。
- 法定代表人:灰色,由系统自动返填。
- 申报日期:灰色,由系统自动返填。
- 海关编码:灰色,由系统自动返填。
- 业务勾选框:白色,选填项。

#### <span id="page-25-0"></span>4.2.3 **IC** 卡备案变更

使用法人 IC 或 Ikey 登录系统,进入左侧菜单"企业管理——海 关备案——数据变更---IC 卡备案变更"(如下图)。

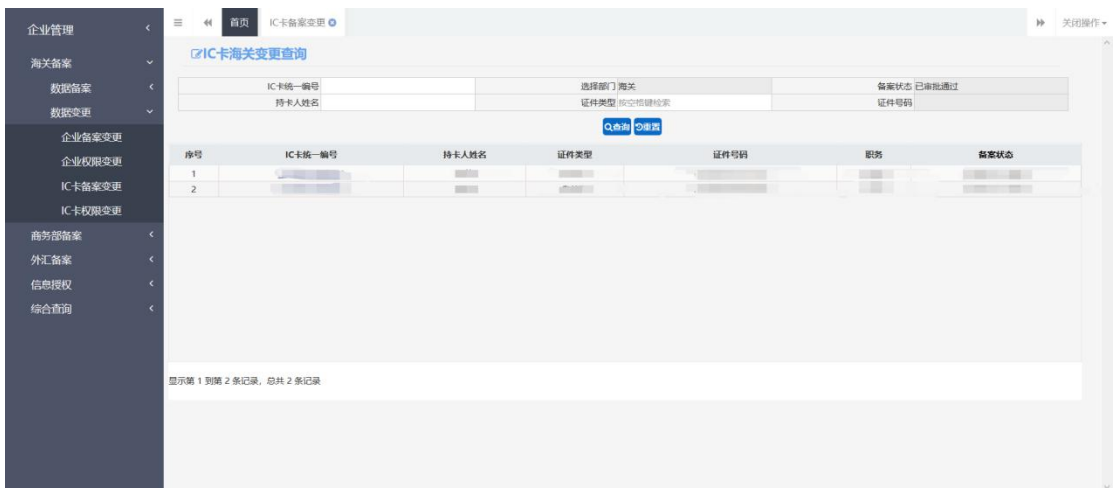

## 图 IC 卡备案变更

本模块提供 IC 卡备案变更暂存,申报以及查询功能,查询功能 可以查询到已经变更暂存或审批通过的 IC 卡数据,点击 IC 卡统一编 号可对 IC 卡暂存信息进行修改。

# 4.2.3.1 IC 卡备案变更申请

进入海关 IC 卡备案变更申请页面,系统会自动返填基本信息和 信息状态,在录入人员确认信息无误后,点击申报按钮。如 IC 卡备 案信息已申报未审批通过那么该页面则只能进行查看。

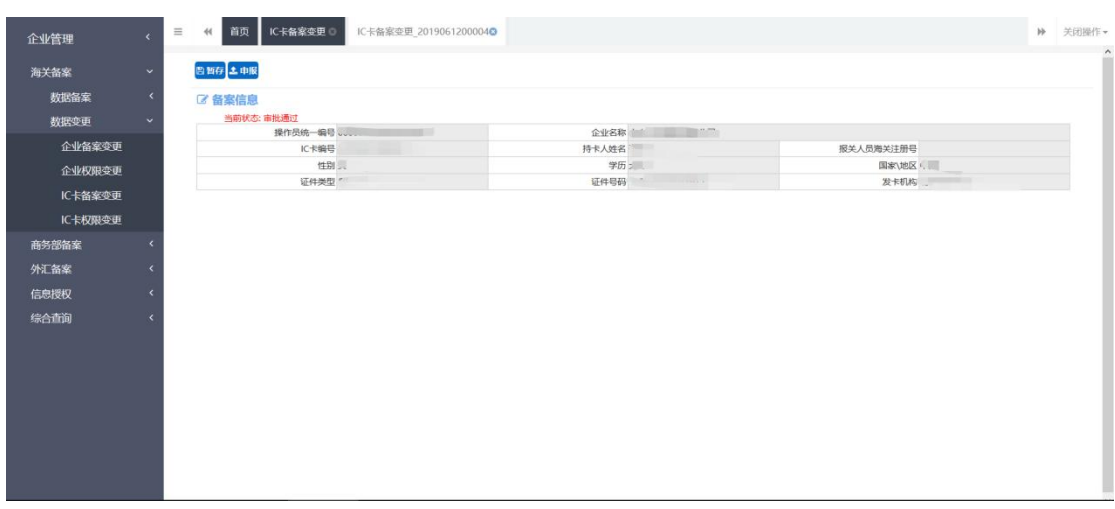

# 图 IC 卡备案变更信息

录入完成后,进行暂存、申报的操作。申报成功后,界面所有字 段变成灰色、不可修改状态。

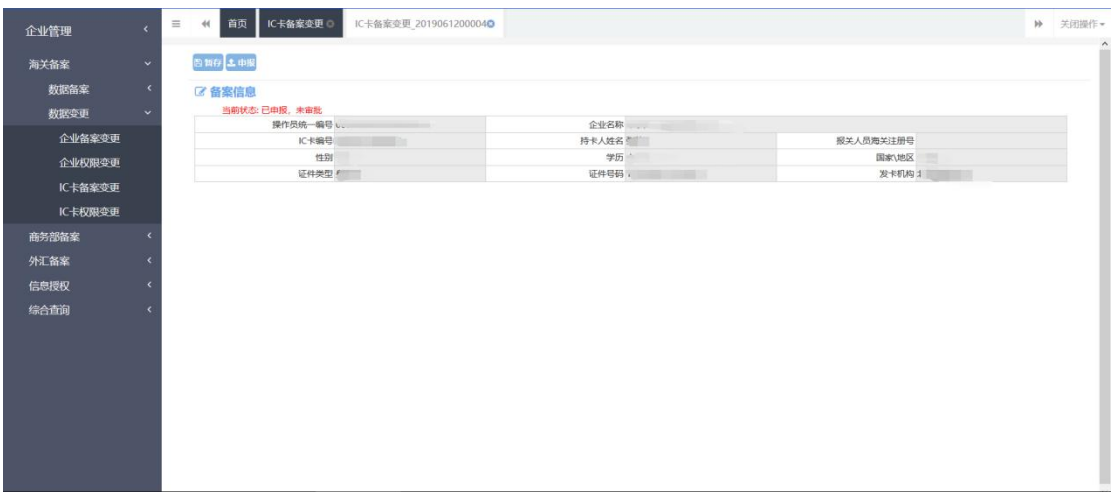

图 IC 卡备案变更申报

### 4.2.3.2 录入信息说明

- 操作员统一编码:灰色,由系统自动返填。
- 企业名称:灰色,由系统自动返填。
- **IC 卡编号**: 灰色, 由系统自动返填。
- 持卡人姓名:灰色,由系统自动返填。
- 报关人员海关注册号:灰色,由系统自动返填。
- 性别:灰色,由系统自动返填。
- 学历:灰色,由系统自动返填。
- 国家/地区: 灰色, 由系统自动返填。
- 证件类型:灰色,由系统自动返填。
- 证件号码:灰色,由系统自动返填。
- 发卡机构:灰色,由系统自动返填。

#### <span id="page-28-0"></span>4.2.4 **IC 卡权限变更**

使用法人 IC 或 Ikey 登录系统,进入左侧菜单"企业管理——海 关备案——数据变更---IC 卡权限备案变更"(如下图)。

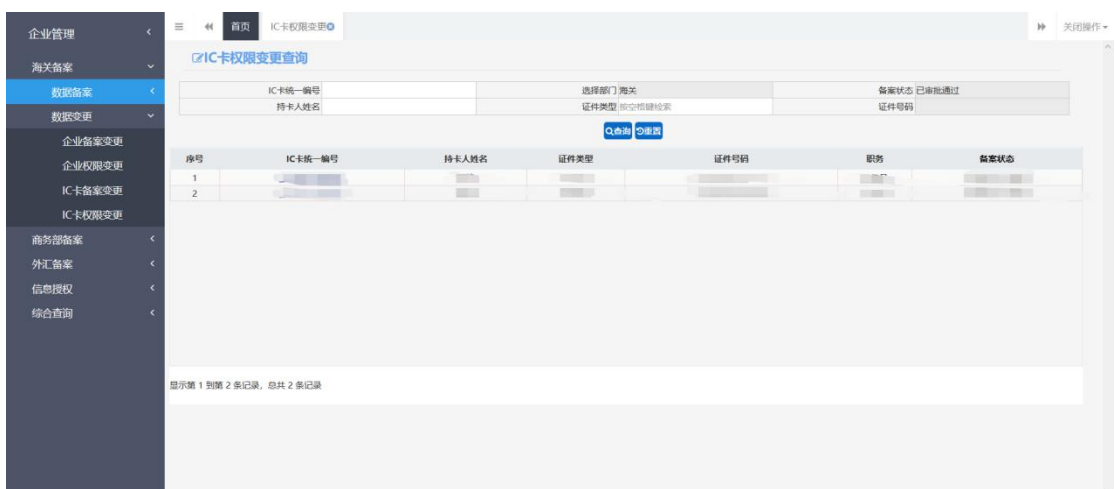

#### 图 IC 卡权限变更

本模块提供 IC 卡权限变更暂存、申报以及查询功能,查询功能 可以查询到变更暂存和审批通过的 IC 卡权限数据,点击 IC 卡统一编 号可对 IC 卡权限变更的暂存信息进行修改。

#### 4.2.4.1 IC 卡权限变更申请

进入海关 IC 卡权限变更申请页面,系统会自动返填基本信息和 信息状态,在录入人员确认信息无误后,点击申报按钮。如 IC 卡权 限备案信息已申报未审批那么该页面则只能进行查看。

|         |                              | <b>四百存 土 申报</b> |                                  |                                      |            |  |  |  |
|---------|------------------------------|-----------------|----------------------------------|--------------------------------------|------------|--|--|--|
| 海关备案    | $\ddotmark$                  | ■ IC卡权限信息       |                                  |                                      |            |  |  |  |
| 数据备案    | $\left\langle \right\rangle$ | 当前状态: 审批通过      |                                  |                                      |            |  |  |  |
| 数据变更    | $\checkmark$                 | IC卡标识号          |                                  | 持卡人姓名                                | 职务。        |  |  |  |
| 企业备案变更  |                              | 性别:             |                                  | 学历                                   | 电子邮箱       |  |  |  |
| 企业权限变更  |                              | 邮政编码 ……         |                                  | 传真:                                  | 联系电话 B/P C |  |  |  |
|         |                              | 户口地址            | --                               |                                      |            |  |  |  |
| IC卡备案变更 |                              | 用户地址            |                                  |                                      |            |  |  |  |
| IC卡权限变更 |                              | 业务勾选框(全选)       |                                  |                                      |            |  |  |  |
| 商务部备案   | $\epsilon$                   | 舱单 录入 申报        |                                  |                                      |            |  |  |  |
| 外汇备案    | $\epsilon$                   |                 | 转关 录入 申报<br>加工贸易 录入 申报 代理录入 代理申报 |                                      |            |  |  |  |
|         | ×                            |                 | 减免税 录入 申报 代理录入 代理申报              |                                      |            |  |  |  |
| 信息授权    |                              |                 |                                  | 报关单 上载 审核申报 申报确认 委托书确认 异地报关备案 现场控制   |            |  |  |  |
| 综合查询    | $\epsilon$                   |                 |                                  | 网上付税 查询 指定缴款单位 担保实际缴款 支付初审 支付复审 支付确认 |            |  |  |  |
|         |                              | ATA单证册 系统便用权    |                                  |                                      |            |  |  |  |
|         |                              | 快件管理 录入 申报      |                                  |                                      |            |  |  |  |

图 IC 卡权限变更申报

录入完成后,进行暂存、申报的操作。申报成功后,状态变为"已 申报,未审批"。界面所有字段变成灰色、不可修改状态。

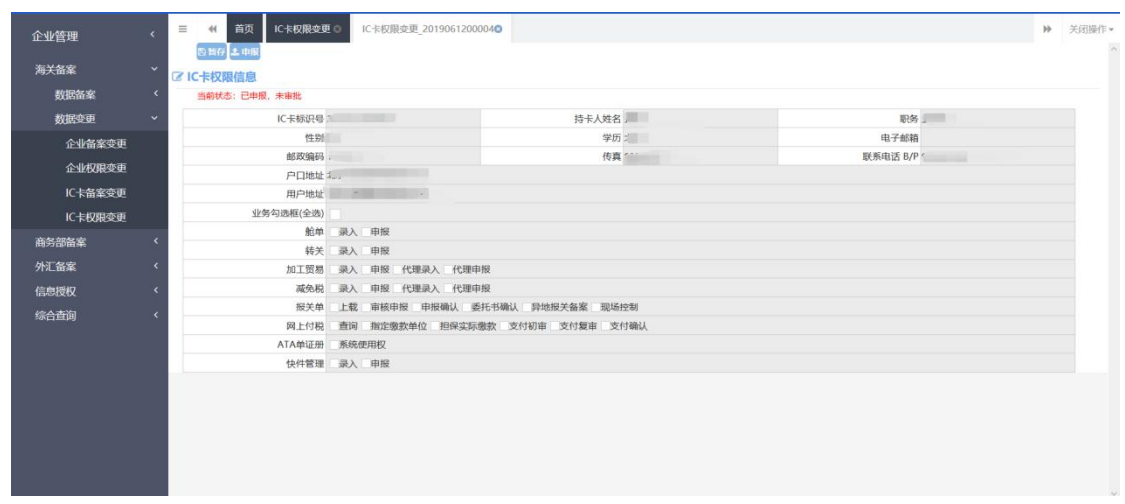

图 IC 卡权限变更申报

# 4.2.4.2 录入信息说明

- **IC 卡标识号: 灰色, 由系统自动返填。**
- 持卡人姓名:灰色,由系统自动返填。
- 职务:灰色,由系统自动返填。
- 性别:灰色,由系统自动返填。
- 学历:灰色,由系统自动返填。
- 电子邮箱:灰色,由系统自动返填。
- 邮政编码:灰色,由系统自动返填。
- 传真: 灰色, 由系统自动返填。
- **联系电话 B/P: 灰色, 由系统自动返填。**
- 户口地址:灰色,由系统自动返填。
- 用户地址:灰色,由系统自动返填。

# **第五篇 外汇备案**

#### <span id="page-30-1"></span><span id="page-30-0"></span>**5.1 数据备案**

#### <span id="page-30-2"></span>5.1.1 企业备案

使用法人 IC 或 Ikey 登录系统,进入左侧菜单"企业管理——外 汇备案——数据备案---企业备案",展开业务菜单(如下图)。

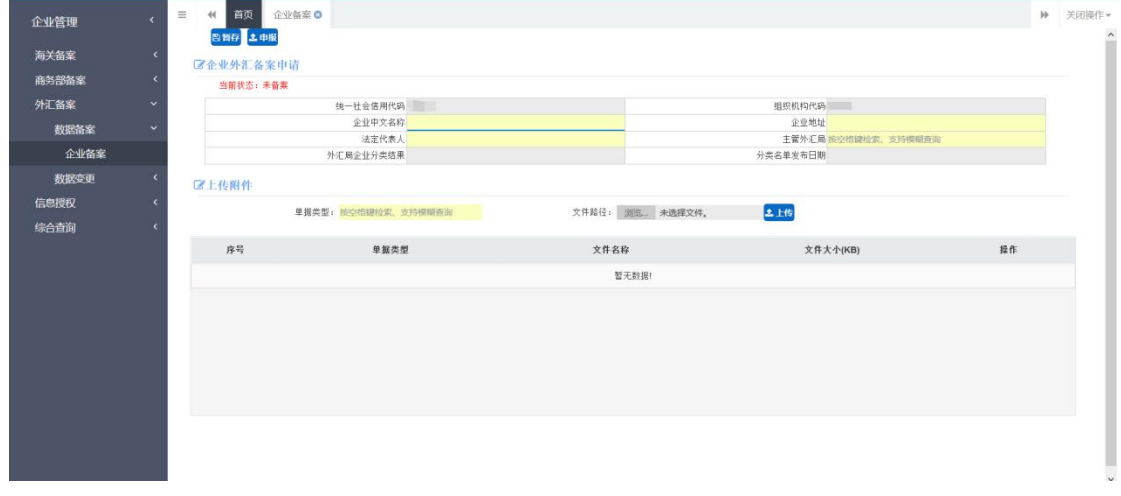

#### 图 外汇数据备案主界面

此模块提供企业暂存、申报、功能并且可以对已经暂存的企业信 息进行修改。

# 5.1.1.1 企业备案申请

进入外汇企业备案申请页面,系统会自动返填企业基本信息和信 息状态,在录入人员确认信息无误后,填写申报信息。如果企业信息 已审批通过那么该页面则只能查看。

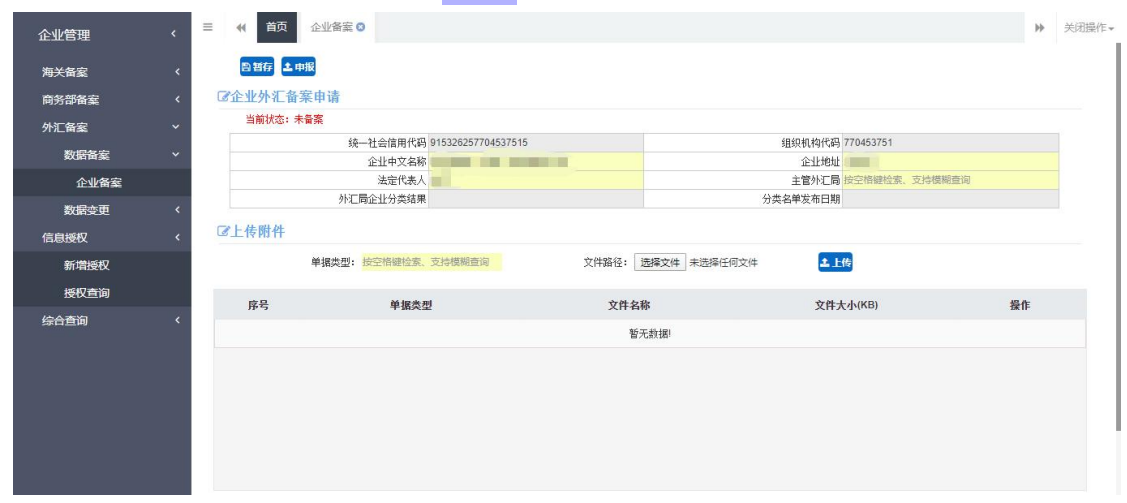

图 企业备案申请

录入完成后,进行暂存、申报的操作。申报成功后,界面所有字 段变成灰色、不可修改状态,页面左上角的当前状态变为:已申报, 未审批

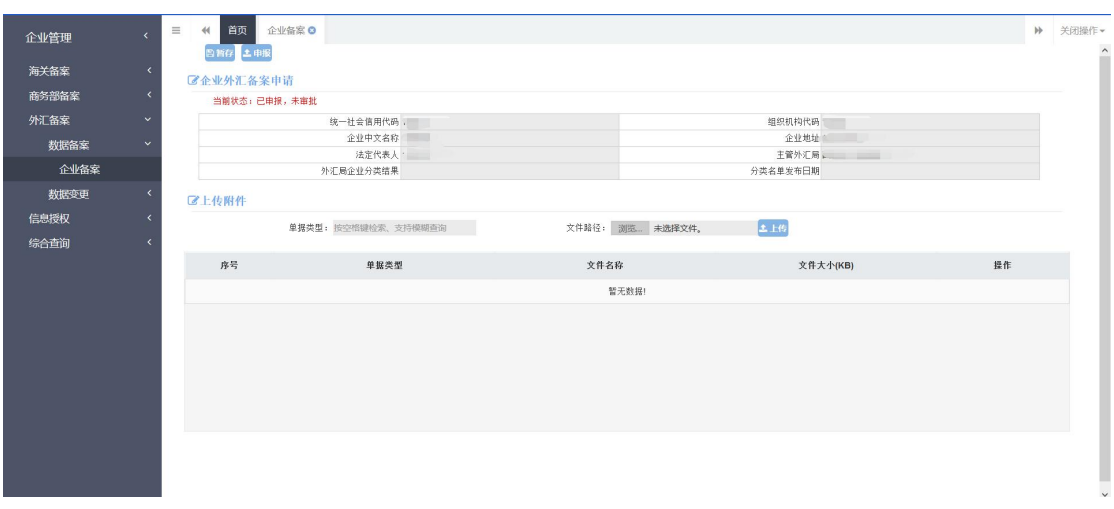

图 企业备案申请

#### 5.1.1.2 录入信息说明

- 统一社会信用代码:灰色,由系统自动返填。
- 组织机构代码: 灰色, 由系统自动返填。
- 企业中文名称:必填,由系统自动返填,如未返填可手工录  $\lambda$ .
- 企业中文地址:必填,由系统自动返填,如未返填可手工录  $\lambda$ .
- 法人:必填,由系统自动返填,如未返填可手工录入。
- 主管外汇局:必填,由系统自动返填,如未返填可手工录入。
- 外汇局企业分类结果:灰色,由系统自动返填。
- 分类名单发布日期:灰色,由系统自动返填。

小提示:

1.在填写企业信息中"主管外汇局"信息时,需要至少录入两位 数字,才会有自动补全信息的提示。

2.在系统中如果查询不到企业的外汇企管备案信息,请企业联系 所备案的外汇管理局进行确认。

在录入的时候,可以上传企业对应的文件。上传时首先选择【单 据类型】中的一种类型,然后点击【选择文件】按钮,弹出文件选择 框选择相应的文件,最后点击【上传】按钮(如下图)。需要注意的 是系统目前只支持 4M 以下的文件,单个文件超过 4M 将出现相应错误 提示。

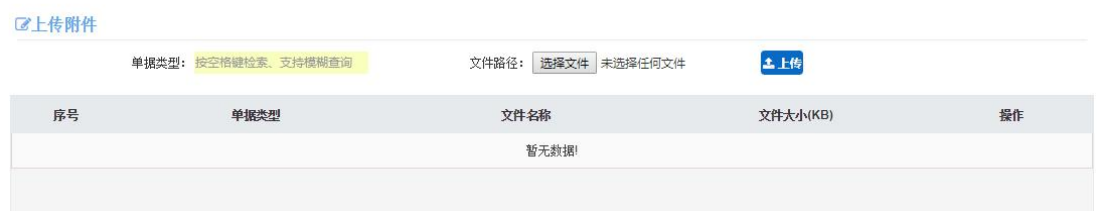

#### 图 附件上传界面

文件上传完成之后,如果需要删除,可以直接点击界面上的【删 除】按钮。弹出提示后选择【确定】按钮完成删除。

录入完毕后,选择【暂存】按钮,弹出提示暂存成功,点击【申 报】按钮完成申报。当前记录状态更新为已申报,未审批。

#### <span id="page-33-0"></span>5.2 数据变更

#### <span id="page-33-1"></span>5.2.1 企业变更

使用法人 IC 或 Ikey 登录系统,进入左侧菜单"企业管理——外 汇备案——数据变更---企业变更",展开业务菜单(如下图)。

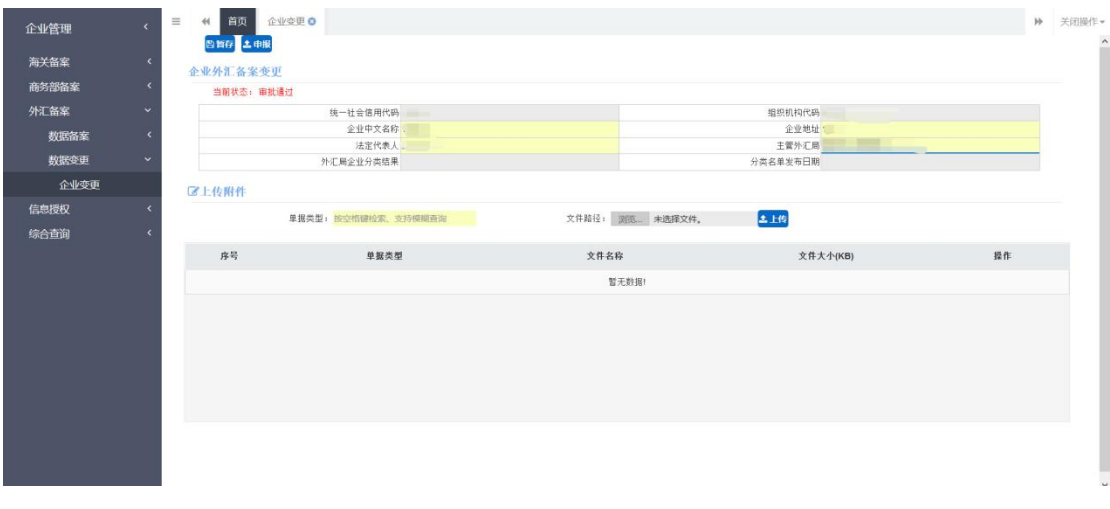

图 外汇数据变更主界面

# 5.2.1.1 企业备案变更申请

进入外汇企业备案变更申请页面,系统会自动返填企业基本信息 和信息状态,如果企业信息已被审批通过那么该页面则无法被操作, 在录入人员确认信息无误后,填写申报信息。

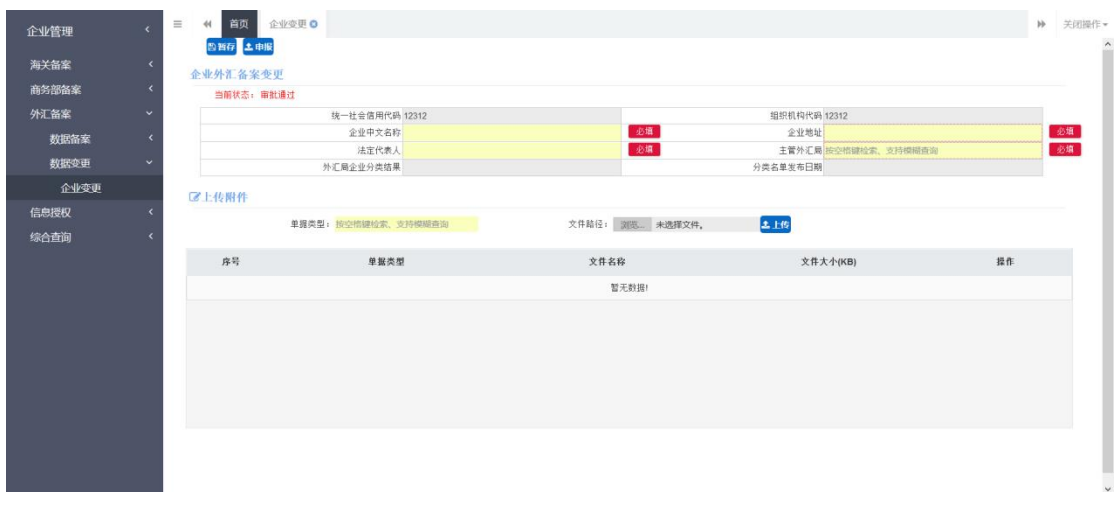

### 图 外汇企业备案变更申报

录入完成后,进行暂存、申报的操作。申报成功后,界面所有字 段变成灰色、不可修改状态,页面左上角的当前状态变为:已申报, 未审批。

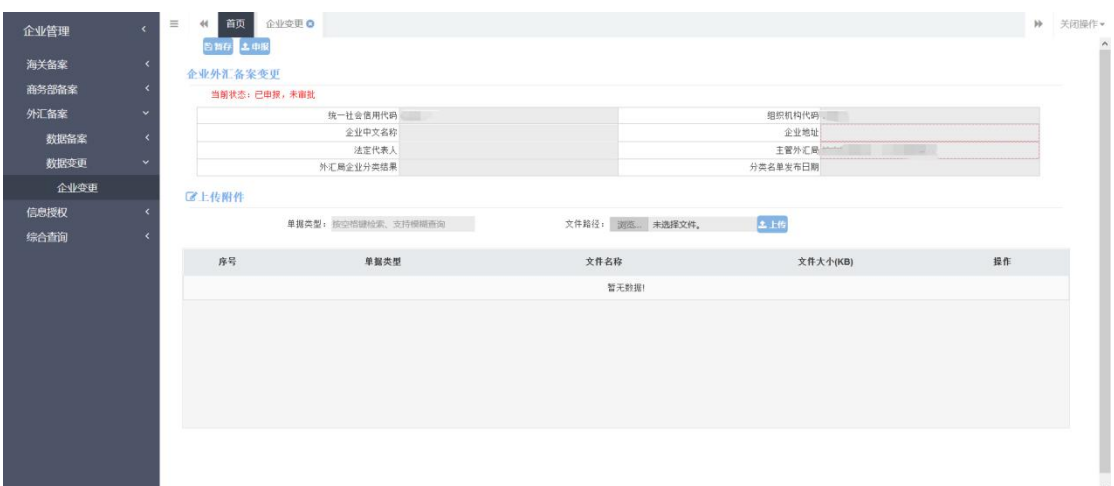

#### 图 外汇企业备案变更申报

小提示:

#### 只有首次备案申报流程审批通过才可以发起变更申请。

#### 5.2.1.2 录入信息说明

- 统一社会信用代码:灰色,由系统自动返填。
- 组织机构代码: 灰色, 由系统自动返填。
- 企业中文名称:必填,由系统自动返填,如未返填可手工录  $\lambda$ .
- 企业中文地址:必填,由系统自动返填,如未返填可手工录  $\lambda$ .
- 法人: 必填, 由系统自动返填, 如未返填可手工录入。
- 主管外汇局:必填,由系统自动返填,如未返填可手工录入。
- 外汇局企业分类结果:灰色,由系统自动返填。
- 分类名单发布日期:灰色,由系统自动返填。 小提示:

1.在填写企业信息中"主管外汇局"信息时,需要至少录入两位 数字,才会有自动补全信息的提示。

2.在系统中如果查询不到企业的外汇企管备案信息,请企业联系 所备案的外汇管理局进行确认。

在录入的时候,可以上传企业对应的文件。上传时首先选择【单

据类型】中的一种类型,然后点击【选择文件】按钮,弹出文件选择 框选择相应的文件,最后点击【上传】按钮(如下图)。需要注意的 是系统目前只支持 4M 以下的文件,单个文件超过 4M 将出现提示从而 无法成功上传。

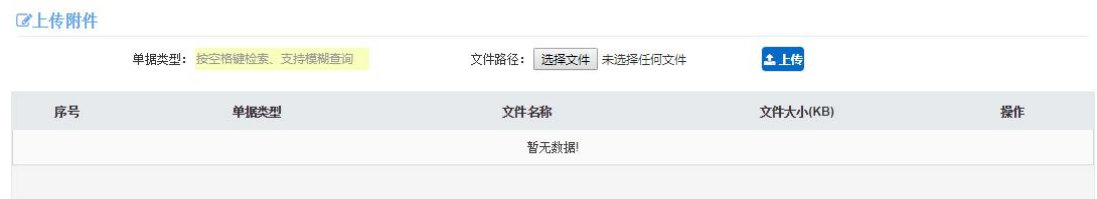

图 附件上传界面

文件上传完成之后,如果需要删除,可以直接点击界面上的【删 除】按钮。弹出提示后选择【确定】按钮完成删除。

录入完毕后,选择【暂存】按钮,弹出提示暂存成功,点击【申 报】按钮完成申报。当前记录状态更新为已申报,未审批。

# **第六篇 商务部备案**

#### <span id="page-36-1"></span><span id="page-36-0"></span>6.1 数据备案

#### <span id="page-36-2"></span>6.1.1 企业备案

使用法人 IC 或 Ikey 登录系统,进入左侧菜单"企业管理——商 务部备案——数据备案---企业备案",展开业务菜单(如下图)。

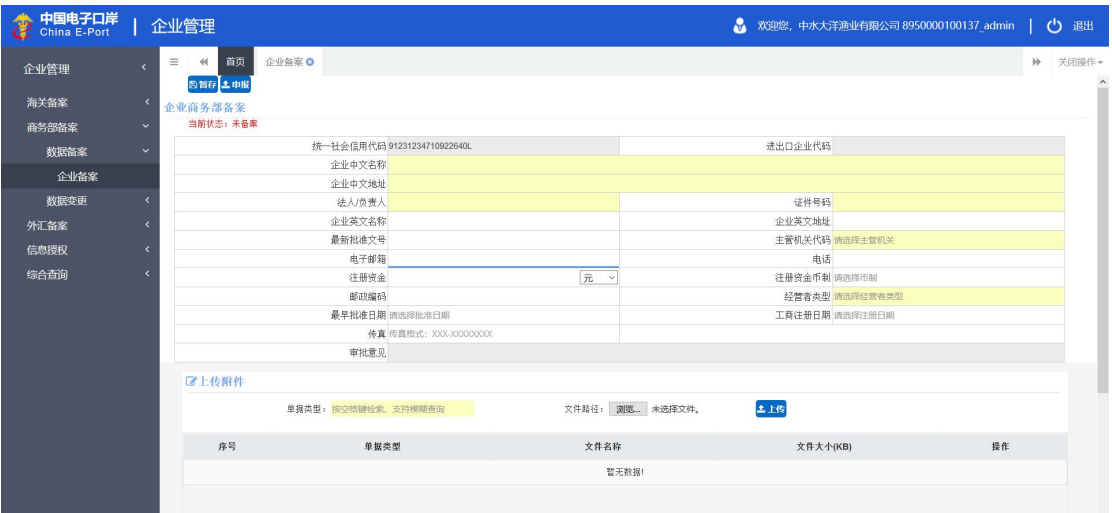

图 商务部数据备案主界面

此模块提供企业暂存、申报、功能并且可以对已经暂存的企业信 息进行修改。

### 6.1.1.1 企业备案申请

提供企业备案申请功能。在页面左上角红字显示当前企业状态, 如果企业已经在商务部备案,系统会自动调取商务部数据,如果该企 业从未进行商务部备案,也可以先行进行备案申请。如果该企业已经 备案通过,则会显示企业审批通过,不可以再次进行备案。

界面显示如下图示:

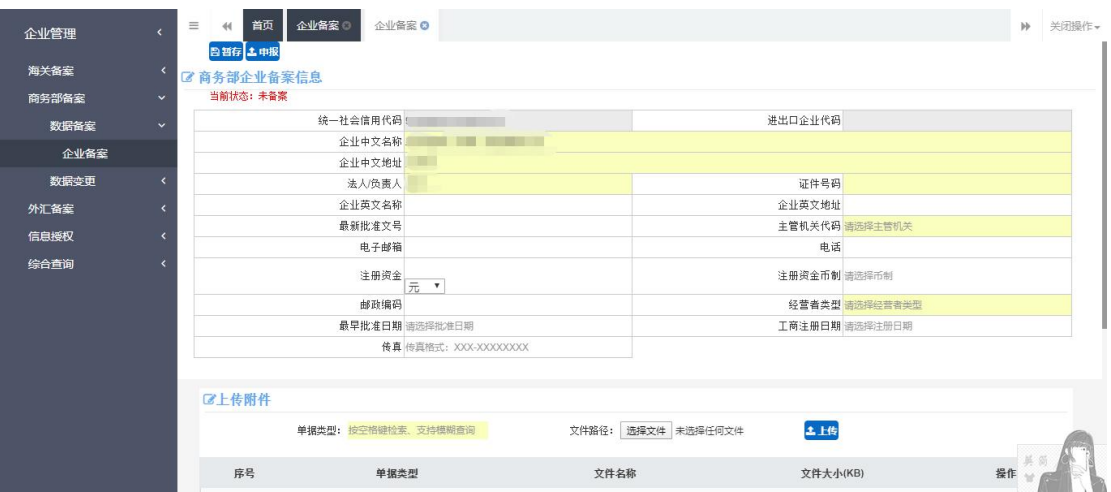

# 图 企业商务部备案申请

录入完成后,进行暂存、申报的操作。申报成功后,界面所有字 段变成灰色、不可修改状态,页面左上角的当前状态变为:已申报, 未审批。

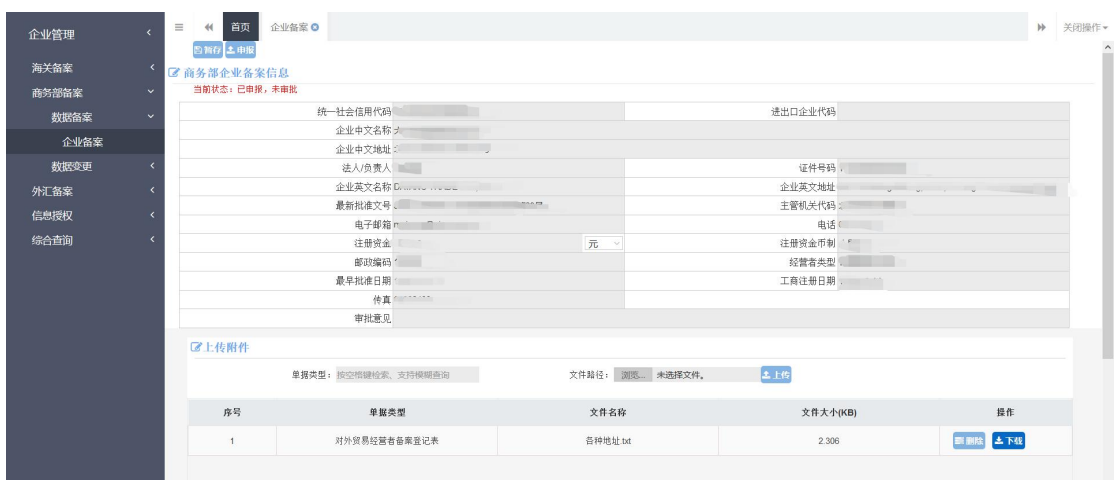

# 6.1.1.2 录入信息说明:

- 统一社会信用代码:灰色,由系统自动返填。
- 进出口企业代码:灰色,由系统自动返填。
- 企业中文名称:必填,由系统自动返填,如未返填可手工录

 $\lambda$ .

- 企业中文地址:必填,由系统自动返填,如未返填可手工录  $\lambda$ .
- 法人: 必填, 由系统自动返填, 如未返填可手工录入。
- 证件号码:必填,由系统自动返填,如未返填可手工录入。
- 企业英文名称:选填
- 企业英文地址:选填
- 最新批准文号:选填
- 主管机关代码:必填,点击空格,选择下拉参数,或直接输 入机关代码选择。
- 电子邮箱:选填
- 电话:选填
- 注册资金:选填
- 传真:选填
- 注册资金币制:选填
- 邮政编码:选填
- 经营者类型:必填,点击空格,选择下拉参数,或直接输入 机关代码选择。
- 最早批准日期:选填
- 工商注册日期:选填
- 传真:选填

附件:无卡登录必填,有卡登录选填。

#### 小提示:

1.在填写企业信息中"主管机关"信息时,需要至少录入两位数 字,才会有自动补全信息的提示。

2.在系统中如果查询不到企业的商务部企管备案信息,请联系商 务部企管处确认。

在录入的时候,可以上传企业对应的文件。上传时首先选择【单 据类型】中的一种类型,然后点击【选择文件】按钮,弹出文件选择 框选择相应的文件,最后点击【上传】按钮(如下图)。需要注意的 是系统目前只支持 4M 以下的文件,单个文件超过 4M 将出现相应的错 误提示。

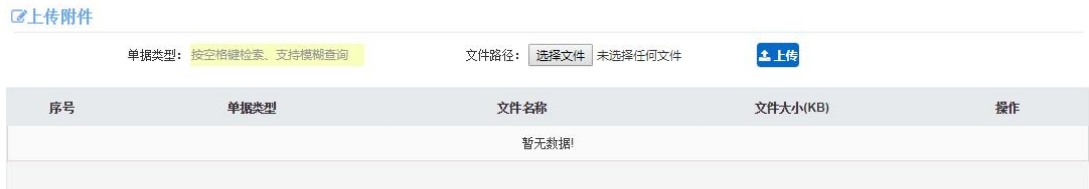

图 附件上传界面

文件上传完成之后,如果需要删除,可以直接点击界面上的【删 除】按钮。弹出提示后选择【确定】按钮完成删除。

录入完毕后,选择【暂存】按钮,弹出提示暂存成功,点击【申 报】按钮完成申报。当前记录状态更新为已申报,未审批。

#### <span id="page-41-0"></span>6.2 数据变更

### <span id="page-41-1"></span>6.2.1 企业变更

使用法人 IC 或 Ikey 登录系统,进入左侧菜单"企业管理——商 务部备案——数据变更---企业变更",展开业务菜单(如下图)。

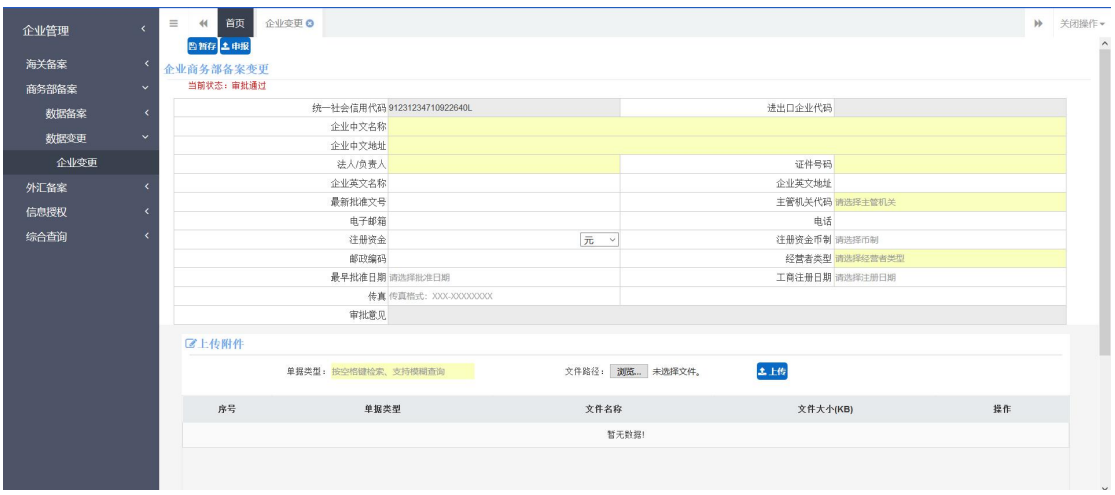

图 商务部数据变更主界面

### 6.2.1.1 企业备案变更

进入商务部企业备案变更申请页面,系统会自动返填企业基本信 息和信息状态,如果企业信息已被审批通过那么该页面则无法被操作,

# 在录入人员确认信息无误后,填写申报信息。

| 中国电子口岸<br>China E-Port<br>æ |                          | 企业管理                                               |                             |                 |              | ☆ 欢迎您, 中水大洋渔业有限公司 8950000100137_admin |              | 心 退出 |
|-----------------------------|--------------------------|----------------------------------------------------|-----------------------------|-----------------|--------------|---------------------------------------|--------------|------|
| 企业管理                        |                          | 首页<br>企业变更 O<br>$\equiv$<br>$+1$<br><b>四百存 土申报</b> |                             |                 |              |                                       | $\mathbb{H}$ | 关闭操作 |
| 海关备案                        | $\overline{\phantom{a}}$ | 企业商务部备案变更                                          |                             |                 |              |                                       |              |      |
| 商务部备案                       | $\checkmark$             | 当前状态: 审批通过                                         |                             |                 |              |                                       |              |      |
| 数据备案                        | $\langle$                |                                                    | 统一社会信用代码 91231234710922640L |                 | 进出口企业代码      |                                       |              |      |
| 数据变更                        | $\checkmark$             | 企业 必算                                              |                             |                 |              |                                       |              |      |
|                             |                          | 企业 必填 上                                            |                             | 必填              | 必编目          |                                       |              |      |
| 企业变更                        |                          | 法人/负责人                                             |                             |                 |              |                                       |              |      |
| 外汇备案                        | x                        | 企业英文名称<br>最新批准文号                                   |                             |                 | 企业英文地址       | 主管机关代码 请选择主管机关                        |              |      |
| 信息授权                        | $\epsilon$               | 电子邮箱                                               |                             |                 | 电话           |                                       |              |      |
| 综合查询                        | x                        | 注册资金                                               | 元 >                         |                 | 注册资金币制 请选择币制 |                                       |              |      |
|                             |                          | 邮政编码                                               |                             |                 |              | 经 必算 调选择经营者类型                         |              |      |
|                             |                          |                                                    | 最早批准日期 请选择批准日期              |                 |              | 工商注册日期 请选择注册日期                        |              |      |
|                             |                          |                                                    | 传真 传真格式: XXX-XXXXXXXX       |                 |              |                                       |              |      |
|                             |                          | 审批意见                                               |                             |                 |              |                                       |              |      |
|                             |                          | 区上传附件                                              |                             |                 |              |                                       |              |      |
|                             |                          | 单据类型: 按空格键检索、支持模糊查询                                |                             | 文件路径: 浏览 未选择文件。 | 土上传          |                                       |              |      |
|                             |                          | 序号<br>单据类型                                         | 文件名称                        |                 | 文件大小(KB)     | 提作                                    |              |      |
|                             |                          |                                                    |                             | 哲无数据!           |              |                                       |              |      |
|                             |                          |                                                    |                             |                 |              |                                       |              |      |

图 企业商务部备案变更

录入完成后,进行暂存、申报的操作。申报成功后,界面所有字 段变成灰色、不可修改状态,页面左上角的当前状态变为:已申报, 未审批。

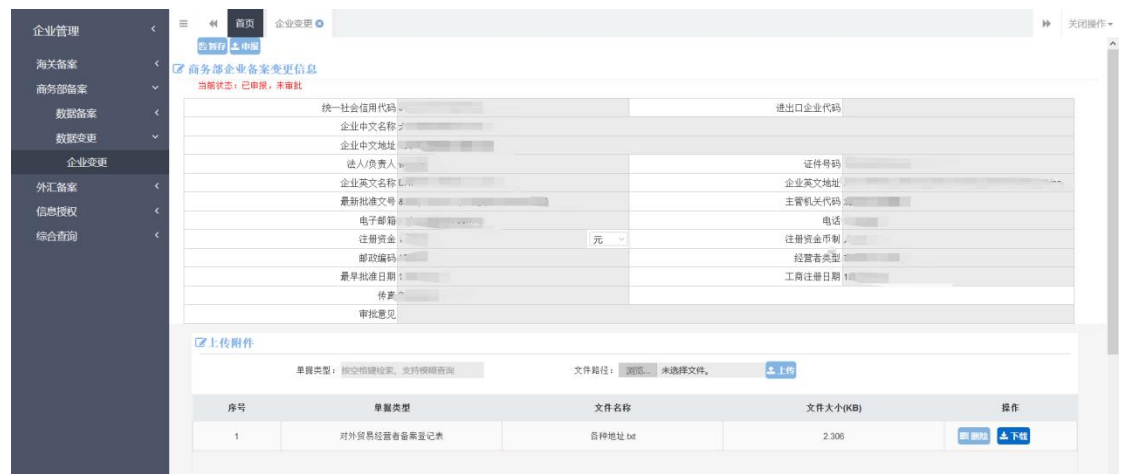

# 图 商务部备案变更申报

# 6.2.1.2 录入信息说明:

统一社会信用代码:灰色,由系统自动返填。

- 进出口企业代码:灰色,由系统自动返填。
- 企业中文名称:必填,由系统自动返填,如未返填可手工录  $\lambda$ .
- 企业中文地址:必填,由系统自动返填,如未返填可手工录  $\lambda$ .
- 法人:必填,由系统自动返填,如未返填可手工录入。
- 证件号码:必填,由系统自动返填,如未返填可手工录入。
- 企业英文名称:选填,由系统自动返填,如未返填可手工录  $\lambda$ .
- 企业英文地址:选填,由系统自动返填,如未返填可手工录  $\lambda$ .
- 最新批准文号:选填,由系统自动返填,如未返填可手工录  $\lambda$ .
- 主管机关代码:必填,由系统自动返填,如未返填可手工录  $\lambda$ .
- 电子邮箱:选填,由系统自动返填,如未返填可手工录入。
- 电话:选填,由系统自动返填,如未返填可手工录入。
- 注册资金:选填填,由系统自动返填,如未返填可手工录入。
- 传真:选填填,由系统自动返填,如未返填可手工录入。
- 注册资金币制:选填,由系统自动返填,如未返填可手工录  $\lambda$ .
- 邮政编码:选填,由系统自动返填,如未返填可手工录入。
- 经营者类型:必填,由系统自动返填,如未返填可手工录入。
- 最早批准日期:选填,由系统自动返填,如未返填可手工录  $\lambda$ .
- 工商注册日期:选填,由系统自动返填,如未返填可手工录  $\lambda$ .
- 附件:无卡登录必填,有卡登录选填。

小提示:

1.在填写企业信息中"主管机关"信息时,需要至少录入两位数 字,才会有自动补全信息的提示。

# 2.在系统中如果查询不到企业的商务部企管备案信息,请联系商 务部企管处确认。

在录入的时候,可以上传企业对应的文件。上传时首先选择【单 据类型】中的一种类型,然后点击【选择文件】按钮,弹出文件选择 框选择相应的文件,最后点击【上传】按钮(如下图)。需要注意的 是系统目前只支持 4M 以下的文件,单个文件超过 4M 将出现提示从而 无法成功上传。

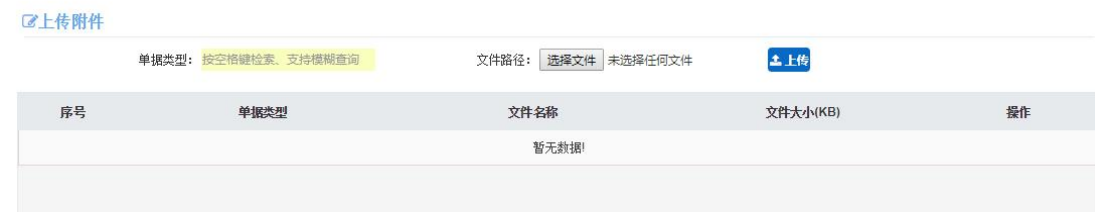

图 附件上传界面

文件上传完成之后,如果需要删除,可以直接点击界面上的【删 除】按钮。弹出提示后选择【确定】按钮完成删除。

录入完毕后,选择【暂存】按钮,弹出提示暂存成功,点击【申 报】按钮完成申报。当前记录状态更新为已申报,未审批。

# **第七篇信息授权**

# <span id="page-45-1"></span><span id="page-45-0"></span>7.1 新增授权

使用法人 IC 或 Ikey 登录系统,进入左侧菜单"企业管理——信 息授权——新增授权",展开业务菜单(如下图)。

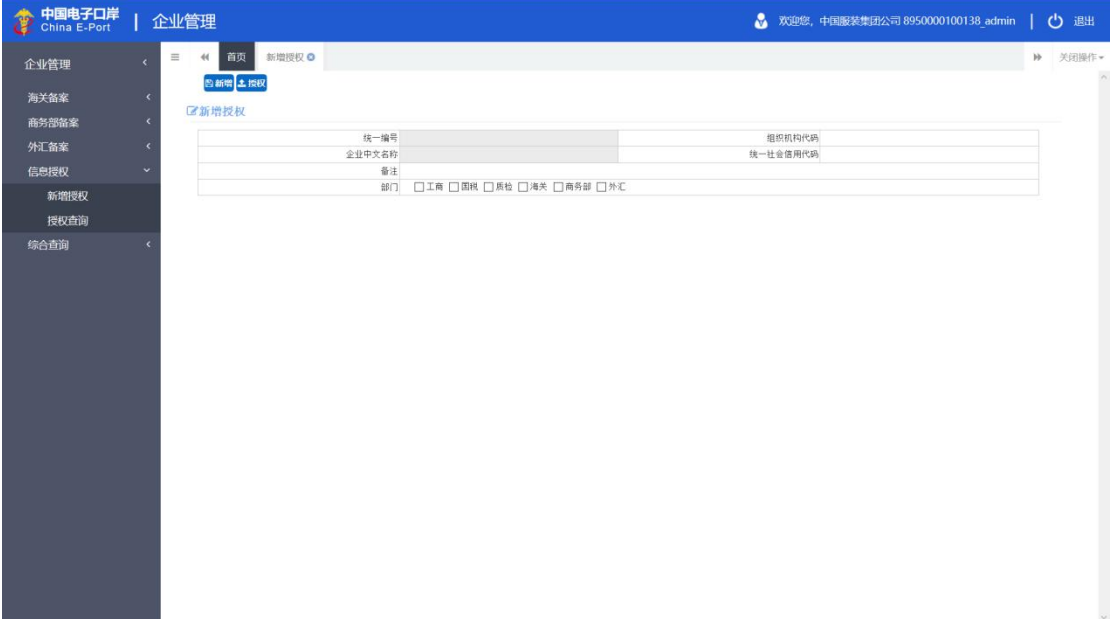

#### 图 新增授权界面

此模块提供企业信息授权,新增功能,在"组织机构代码"处填 写组织机构代码,反填企业基本信息,勾选部门信息,点击授权完成 **操作。** そうしゃ しんしゃくん しんしゃくん しんしゃくん しんしゃくん しんしゃくん しんしゃくん しんしゃくん しんしゃくん しんしゃくん しんしゃくん しんしゃくん しんしゃくん しんしゃくん しんしゃくん しんしゃくん しんしゃくん しんしゃくん しんしゃくん しんしゃくん しんしゃくん しんしゃくん しんしゃくん

#### <span id="page-46-0"></span>7.2 授权查询

#### <span id="page-46-1"></span>7.2.1 授权列表查询

根据企业统一编号、组织机构代码、授权开始时间和授权结束时 间查询当前企业给哪些企业进行过授权操作。如下图。

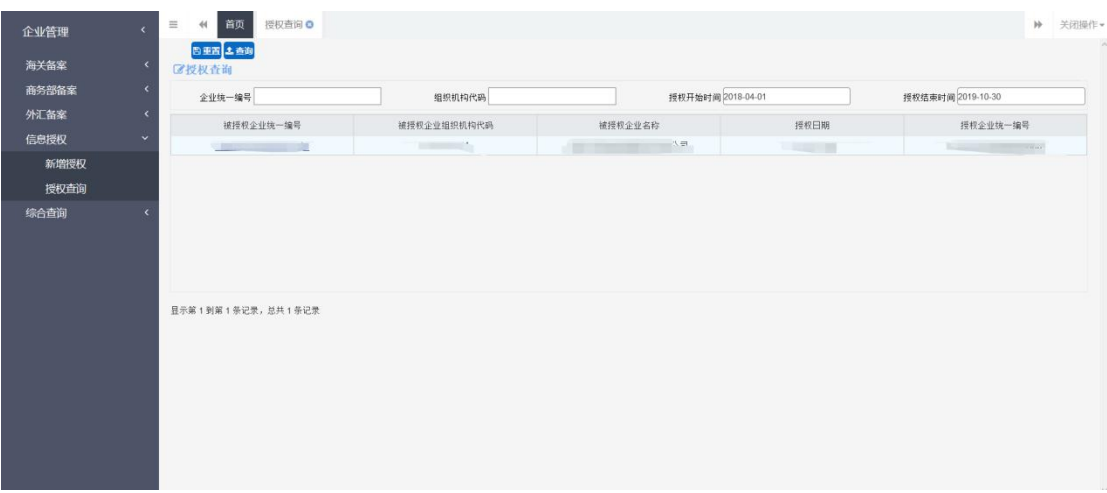

#### 图 授权查询界面

#### <span id="page-46-2"></span>7.2.2 信息授权变更删除

点击【被授权企业统一编号】进入信息授权详情页面,可修改被 授权查看部门,点击【变更】按钮完成被授权企业授权信息变更操作,

点击【删除】按钮,被授权企业的授权信息删除,如需再次授权需在 新增授权中重复之前的操作。如下图。

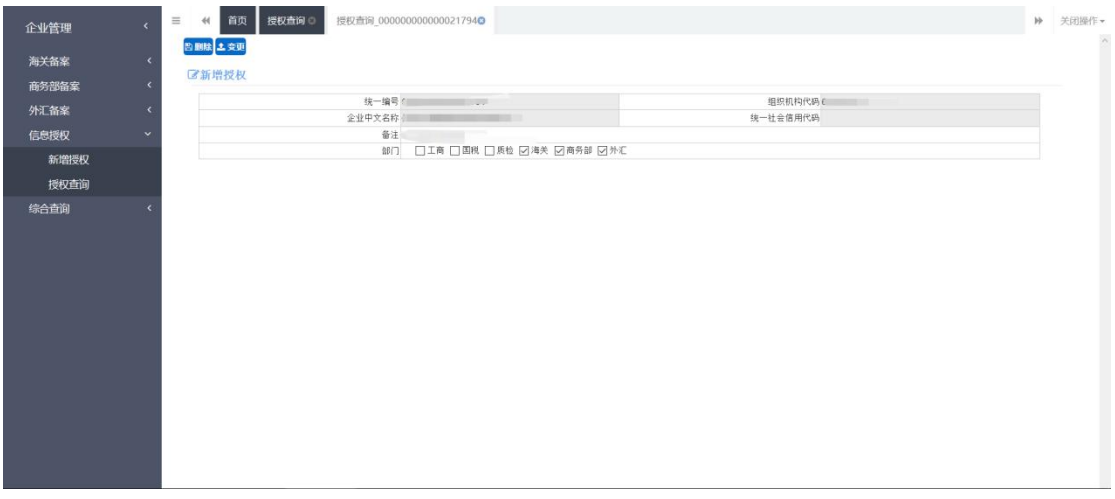

# 图 信息授权变更删除详情界面

#### 第八篇 综合查询

# <span id="page-47-1"></span><span id="page-47-0"></span>8.1 报关员查询

进入该企业报关员查询界面,根据报关员统一编号或报关员号, 可以查询到当前企业报关员信息,查询到的信息显示在下方的列表中。 如下图。

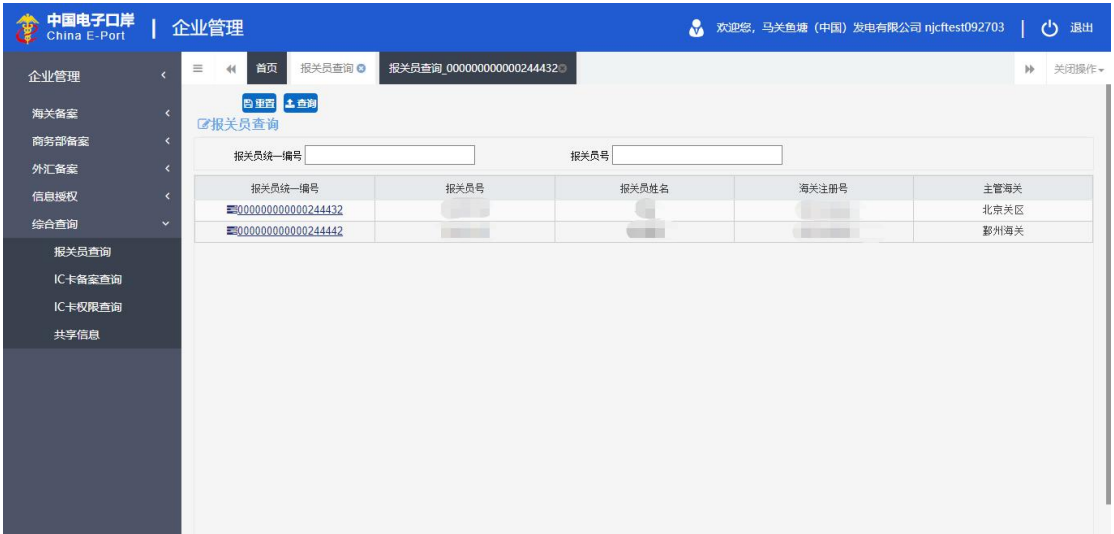

图 报关员查询

点击报关员统一编号,进入报关员详情页面。如下图。

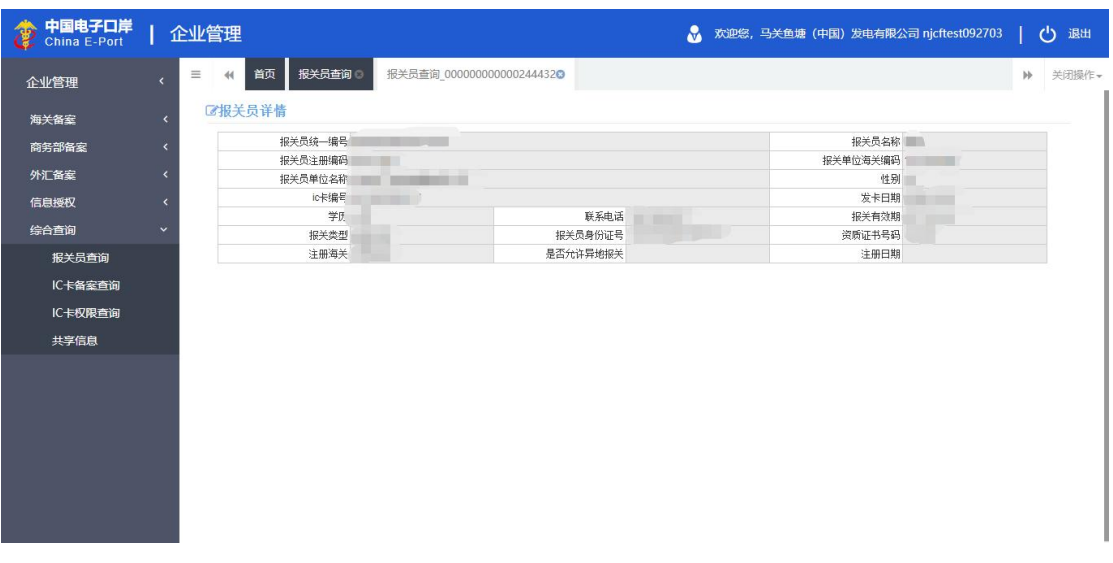

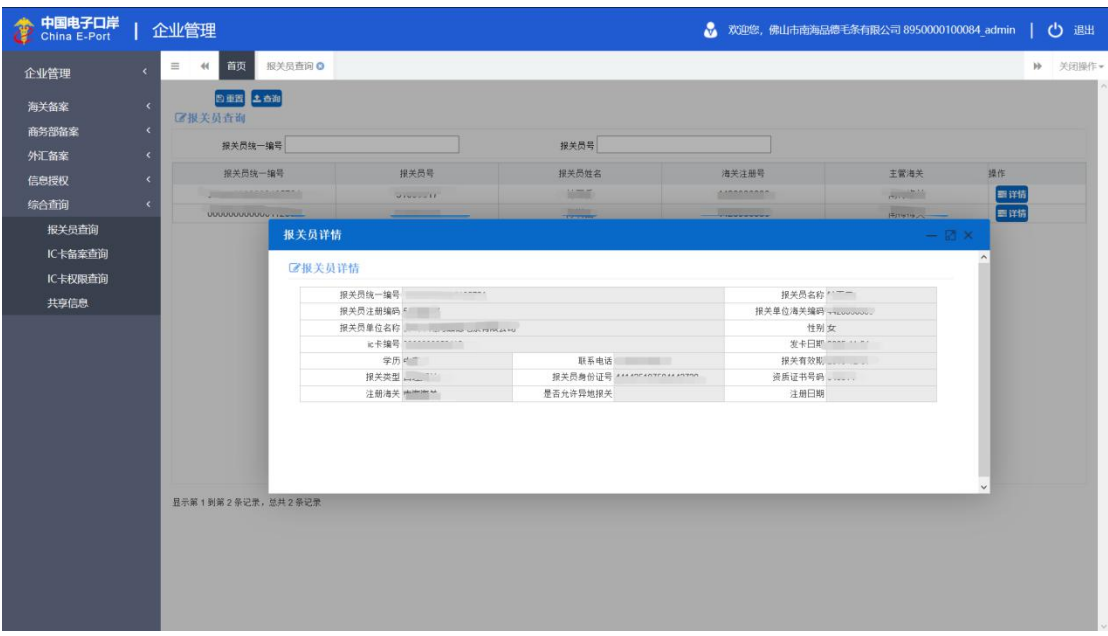

图 报关员详情

# <span id="page-49-0"></span>8.2 IC 卡备案查询

进入该企业 IC 卡海关备案查询界面,点击查询,可以查询到当 前企业的操作人员备案信息,查询到的信息显示在下方列表中。如下 图。

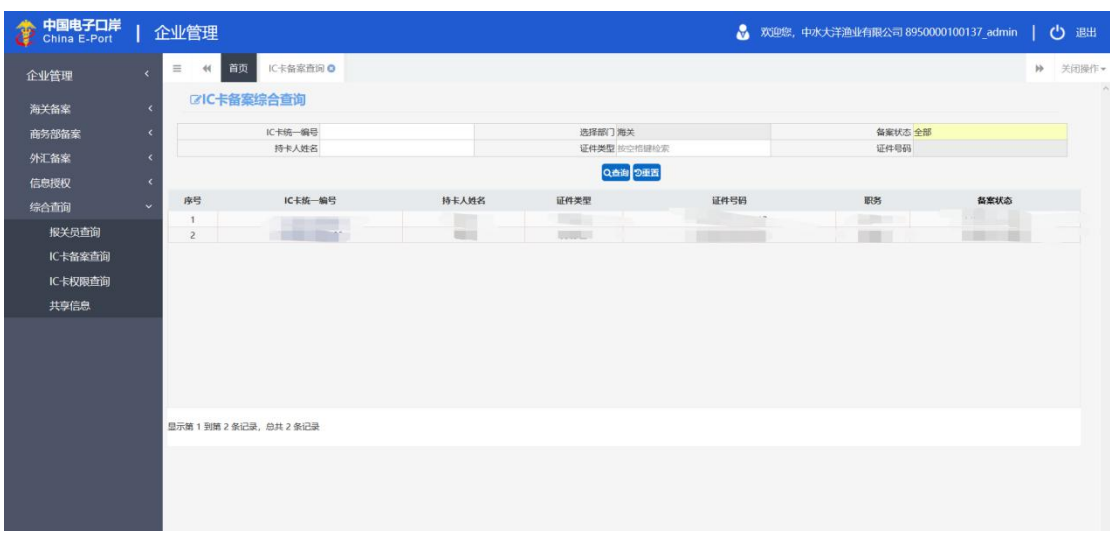

图 IC 卡海关备案查询

点击 IC 卡统一编号,进入企业操作人员备案详细信息,左上角红字 可查看当前状态。如下图。

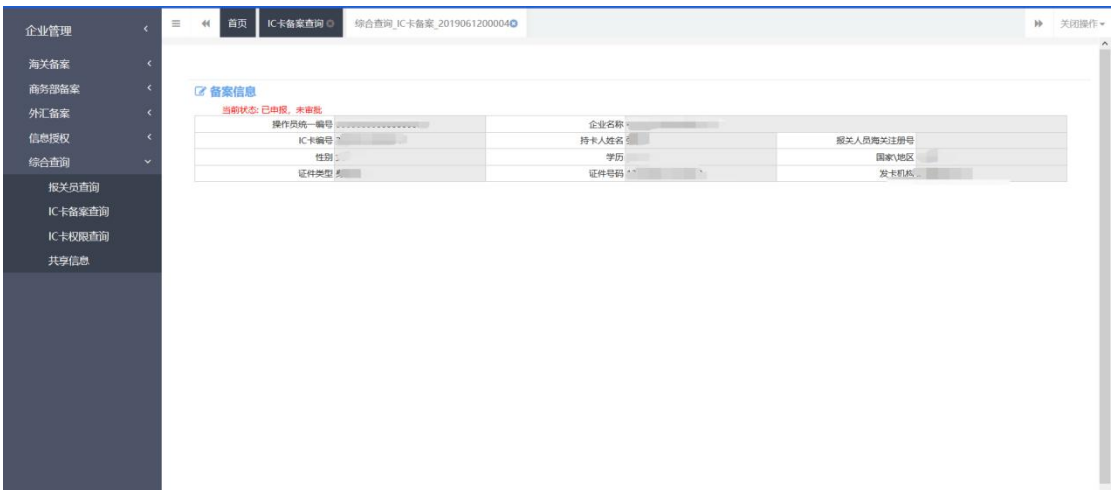

图 备案信息

### <span id="page-50-0"></span>8.3 IC 卡权限查询

进入该企业 IC 卡权限查询界面,点击查询,可以查询到当前企 业的操作人员备案信息,查询到的信息显示在下方列表中。如下图。

| 中国电子口岸<br>China E-Port<br>ê |                          | 企业管理           |                             |                   |             |      | ◎ 欢迎您,中水大洋渔业有限公司 8950000100137_admin | 心 選                                                                                                    |        |
|-----------------------------|--------------------------|----------------|-----------------------------|-------------------|-------------|------|--------------------------------------|----------------------------------------------------------------------------------------------------|--------|
| 企业管理                        | $\epsilon$               | $\equiv$<br>44 | IC卡权限查询 O<br>首页             |                   |             |      |                                      | 10 关闭操作▼                                                                                                    | $\sim$ |
| 海关备案                        | ×                        |                | <b>CIC卡权限综合查询</b>           |                   |             |      |                                      |                                                                                                    |        |
| 商务部备案                       | $\epsilon$               |                | IC卡统一编号                     |                   | 选择部门海关      |      | <b>备案状态 全部</b>                       |                                                                                                    |        |
| 外汇备案                        | k                        |                | 持卡人姓名                       |                   | 证件类型 按空指键检索 |      | 证件号码                                 |                                                                                                    |        |
| 信息授权                        | $\overline{\phantom{a}}$ |                |                             |                   | Q台湾 2重置     |      |                                      |                                                                                                    |        |
| 综合查询                        | $\checkmark$             | 序号             | IC卡统一编号                     | 持卡人姓名             | 证件类型        | 证件号码 | 职务                                   | 备案状态                                                                                                    |        |
| 报关员查询                       |                          | $\overline{2}$ | <b>Contract Contract of</b> | m<br><b>THEFT</b> | 9           |      | $\frac{1}{2}$<br>$\mathbf{r}$        | $\frac{1}{\sqrt{2\pi}}\frac{1}{\sqrt{2\pi}}\frac{1$ |        |
| IC卡备案查询                     |                          |                |                             |                   |             |      |                                      |                                                                                                    |        |
| IC卡权限查询                     |                          |                |                             |                   |             |      |                                      |                                                                                                    |        |
| 共享信息                        |                          |                |                             |                   |             |      |                                      |                                                                                                    |        |
|                             |                          |                |                             |                   |             |      |                                      |                                                                                                    |        |
|                             |                          |                |                             |                   |             |      |                                      |                                                                                                    |        |
|                             |                          |                |                             |                   |             |      |                                      |                                                                                                    |        |
|                             |                          |                |                             |                   |             |      |                                      |                                                                                                    |        |
|                             |                          |                | 显示第1到第2条记录,总共2条记录           |                   |             |      |                                      |                                                                                                    |        |
|                             |                          |                |                             |                   |             |      |                                      |                                                                                                    |        |
|                             |                          |                |                             |                   |             |      |                                      |                                                                                                    |        |
|                             |                          |                |                             |                   |             |      |                                      |                                                                                                    |        |
|                             |                          |                |                             |                   |             |      |                                      |                                                                                                    | 92     |

图 IC 卡权限查询

点击 IC 卡统一编号,进入 IC 卡权限详情页,可查看当前 IC 卡权限

状态以及所选权限。如下图。

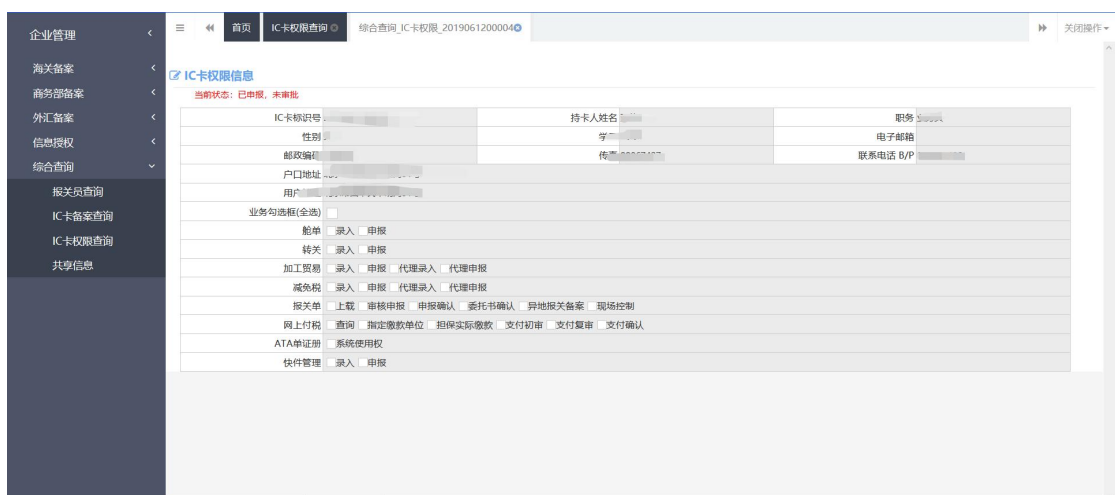

图 企业权限信息

# <span id="page-51-0"></span>8.4 信息共享

进入该企业信息共享查询界面,输入授权企业统一编号或授权企 业组织机构代码,点击查询,可以查询到授权企业和被授权企业以及 授权时间等信息,查询到的信息显示在下方列表中。如下图。

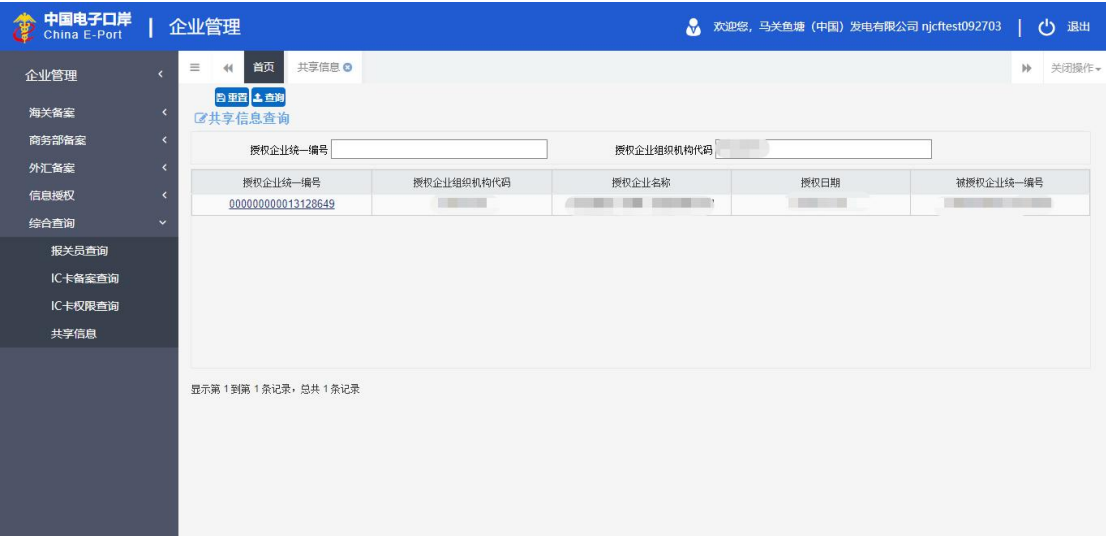

图 共享信息查询

点击授权企业统一编号,进入共享信息页面,企业可切换点击被 授权查看的部委信息,如海关、商务部、外汇查看备案信息,如共享 的该企业均备案成功,则会展示相应备案信息,若未备案会提示该企 业未备案,页面信息不反填。如下图。

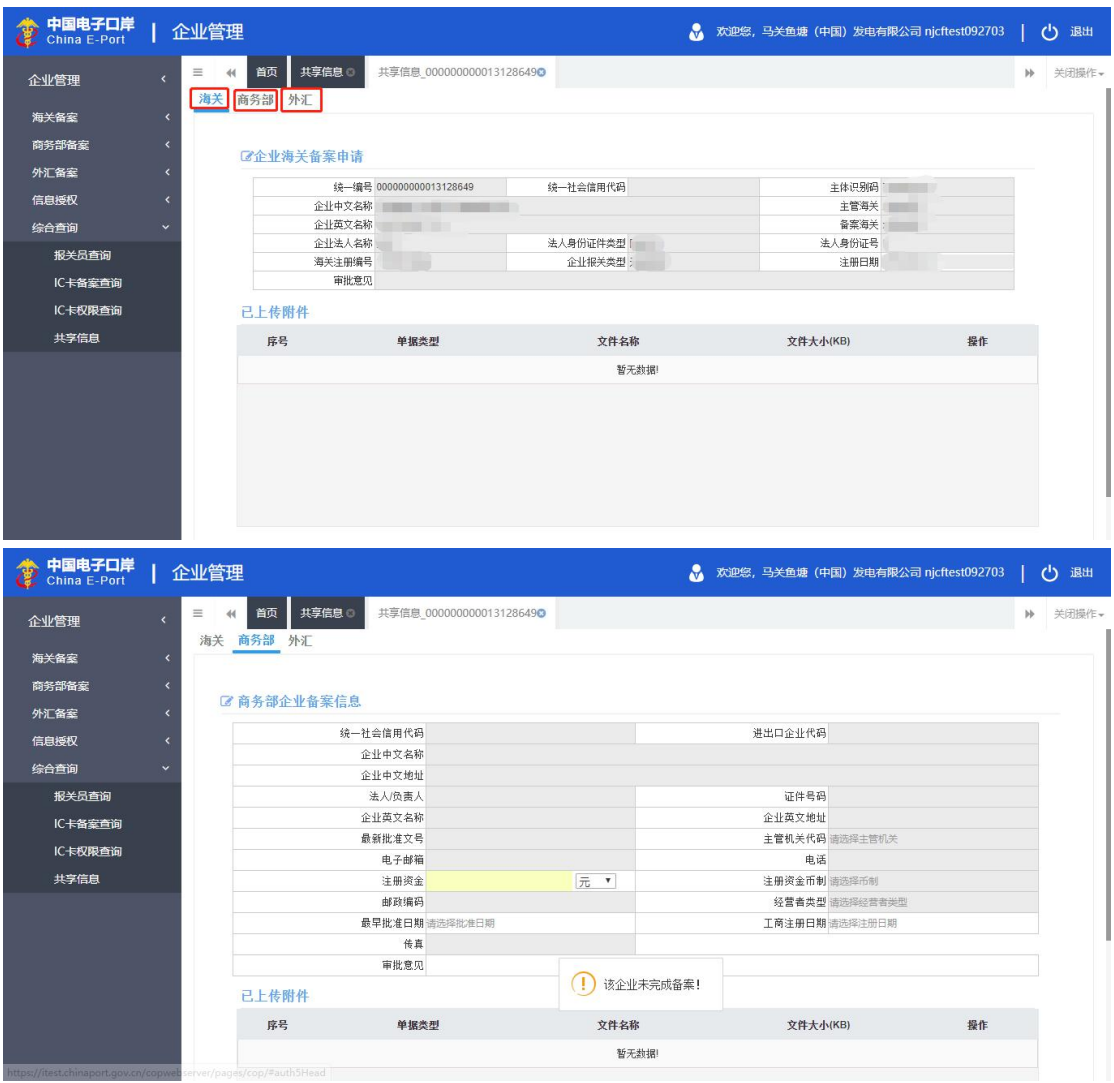

图 共享信息详情